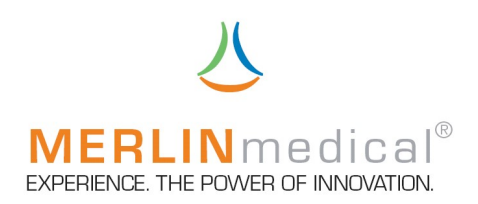

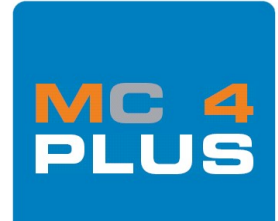

# H A N D B U C H

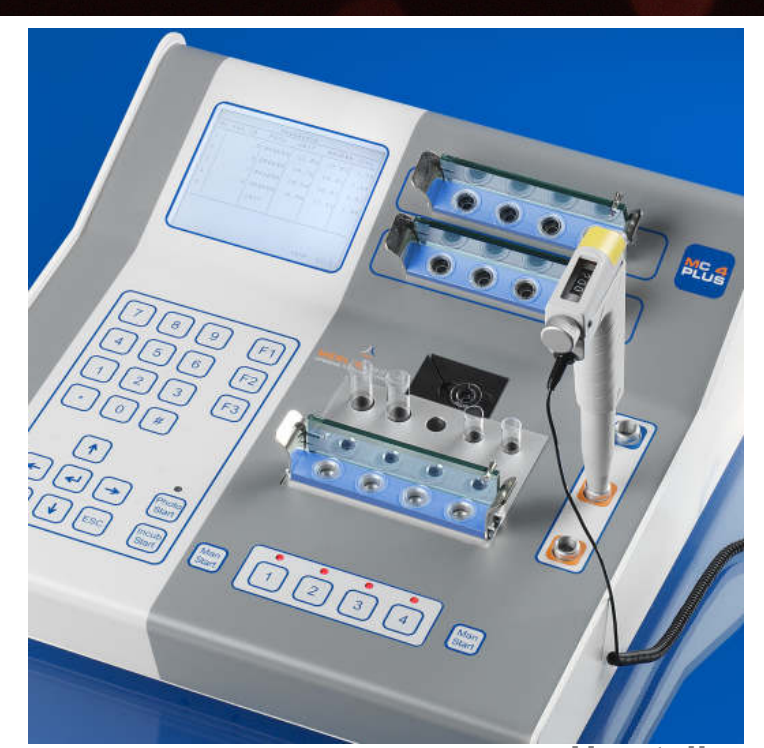

i<br>Li

Hersteller: ABW Medizin und Technik GmbH & Co KG Lagesche Str.15 32657 Lemgo **Germany** 

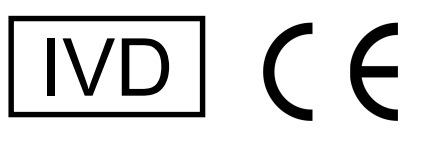

MC und MERLIN sind eingetragene Warenzeichen der ABW Medizin und Technik GmbH &Co KG

www.merlinmedical.net **Release: 20\_07** 

© ABW Medizin und Technik GmbH & Co KG, D-32657 Lemgo

Dieses Handbuch einschließlich aller seiner Teile ist urheberrechtlich geschützt. Jede Verwertung außerhalb der engen Grenzen des Urheberrechtsgesetzes ist ohne Zustimmung von ABW Medizin u Technik GmbH & Co KG unzulässig und strafbar. Das gilt insbesondere für Vervielfältigungen, Übersetzungen, Mikroverfilmungen und die Einspeicherung und Verarbeitung in elektronischen Systemen.

Geschützte Warenzeichen und Namen werden in der Regel nicht als solche kenntlich gemacht. Das Fehlen einer solchen Kennzeichnung bedeutet nicht, dass es sich um einen freien Namen im Sinnen des Markenrechts handelt.

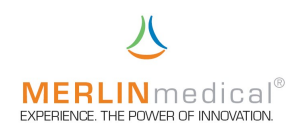

# **SICHERHEITSANWEISUNGEN**

#### auf MERLINmedical Haemostasegeräten und –verbrauchsmaterialien verwendete Symbole:

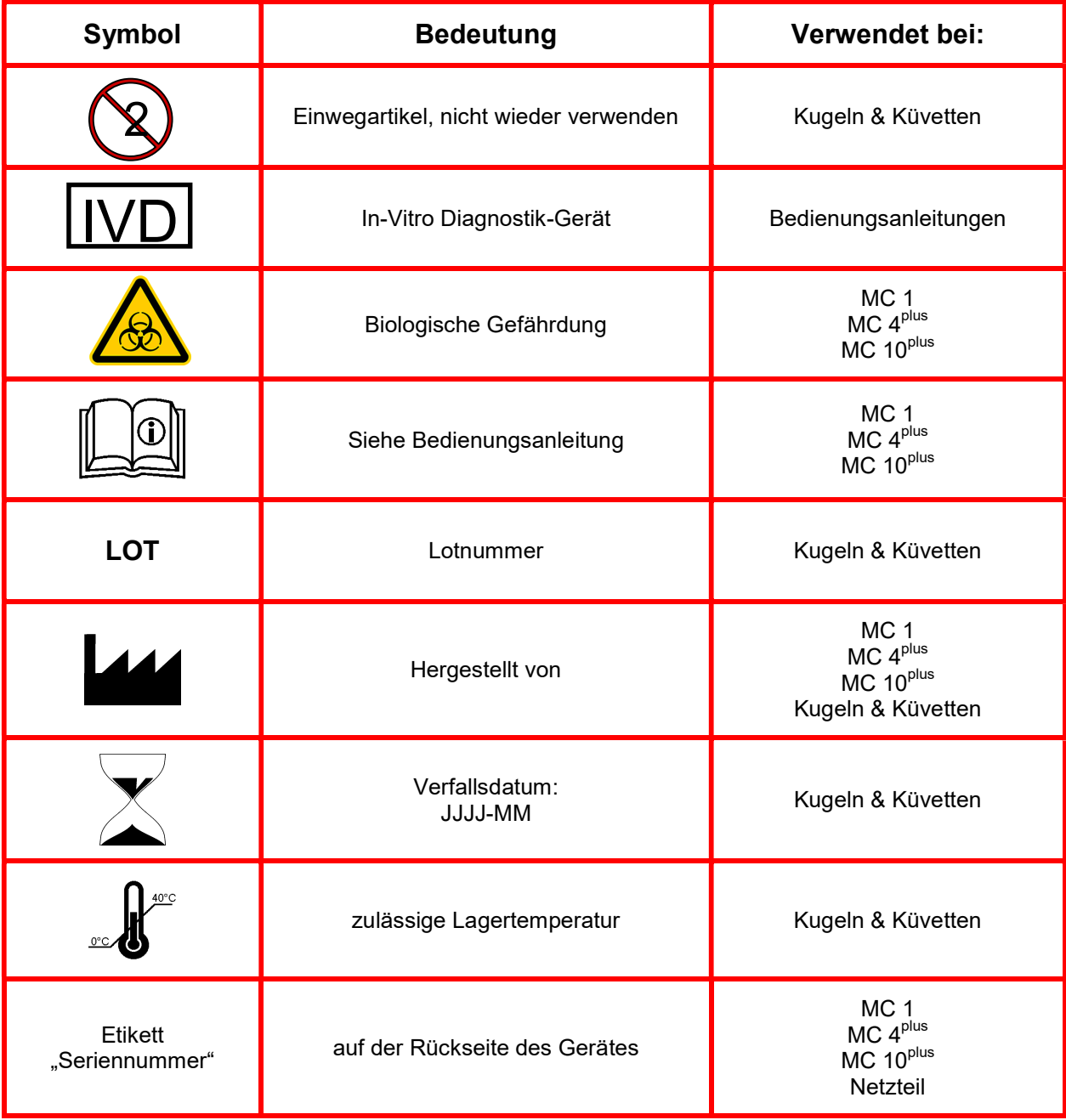

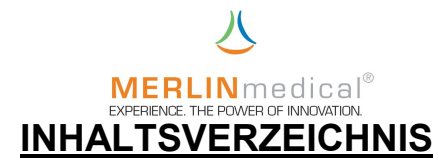

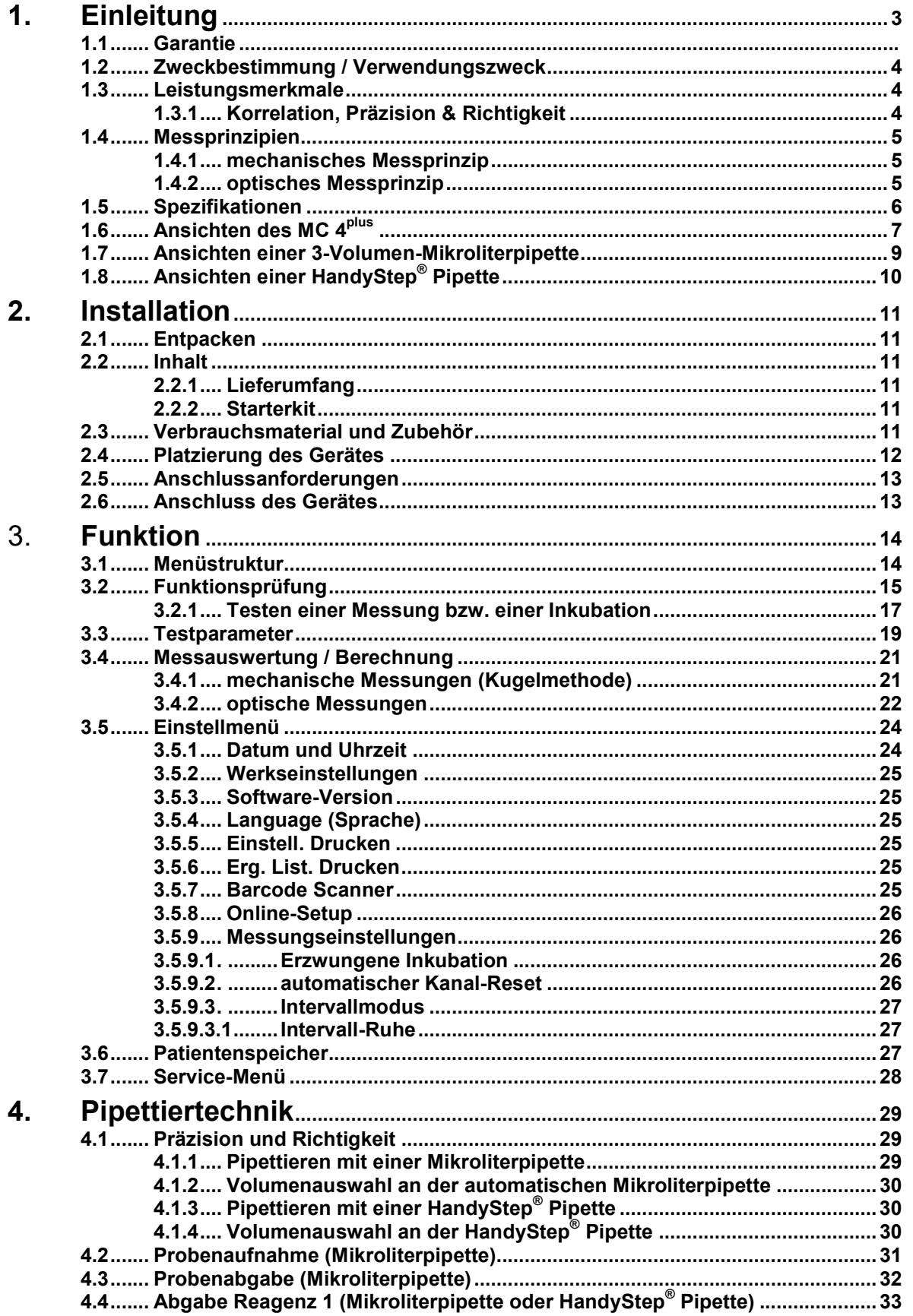

### **MERLIN**medical®

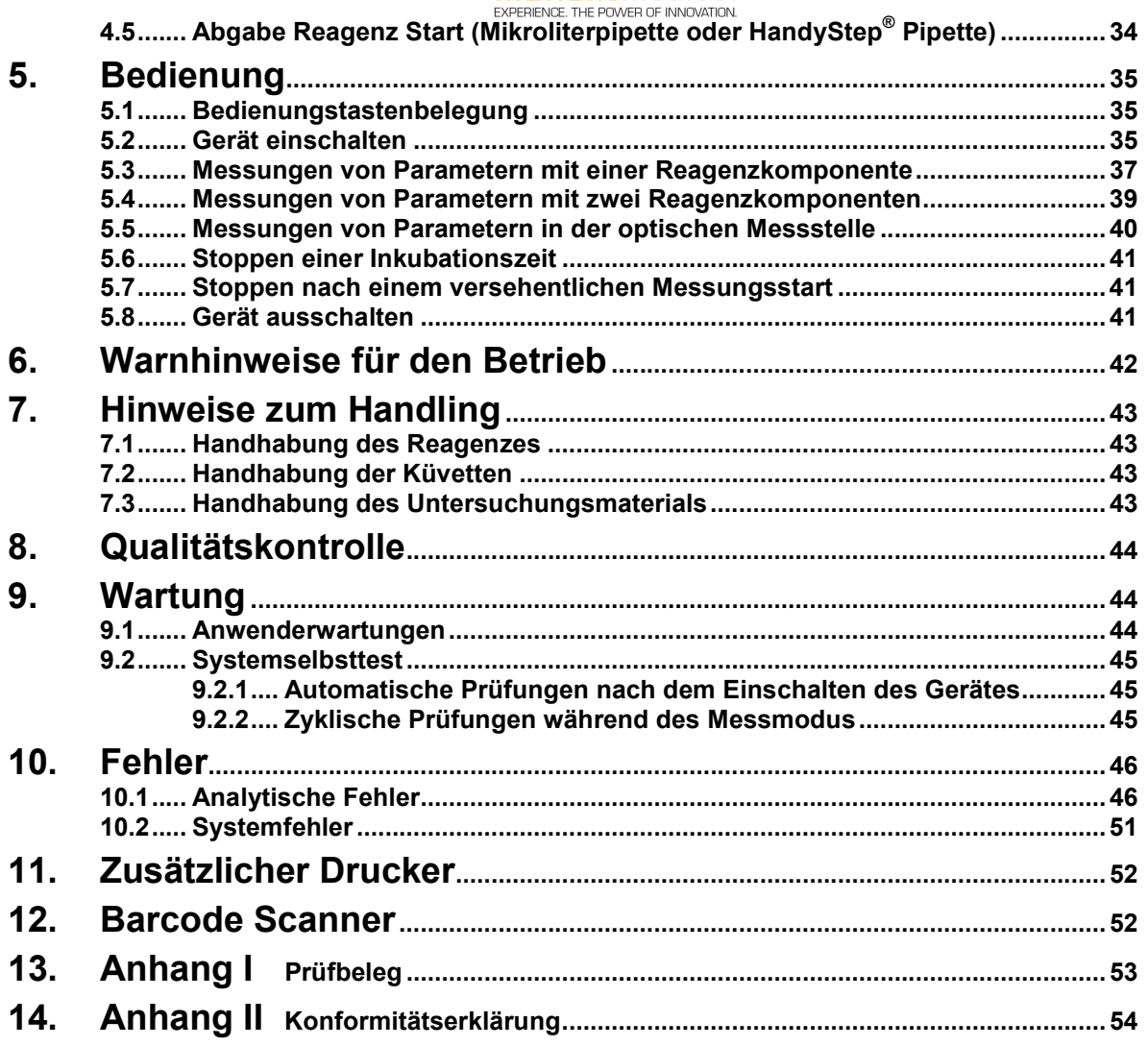

Lesen Sie vor Gebrauch des MC 4<sup>plus</sup> das Handbuch sorgfältig durch. Dieses Handbuch dient dazu, Ihnen ein umfassendes Verständnis zur Funktionsweise des MC 4<sup>plus</sup> zu vermitteln, damit Sie alle Funktionen des Gerätes nutzen können.

#### Vervielfältigung dieses Handbuches

Dieses Dokument enthält gesetzlich geschützte Informationen. Alle Rechte vorbehalten. Vervielfältigung in mechanischer, elektronischer und jeder anderen Form ohne die schriftliche Genehmigung der ABW Medizin und Technik GmbH & Co KG ist verboten

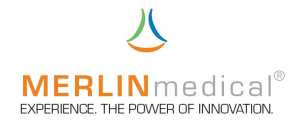

#### 1. Einleitung

#### 1.1 Garantie

Die Firma ABW Medizin und Technik GmbH & Co KG, im folgenden ABW genannt, gewährleistet dem Erstkäufer, dass die von ABW gekauften Geräte bei normaler Verwendung frei von Material- und Verarbeitungsfehlern sind.

Diese Garantie gilt für ein Jahr ab dem Rechnungsdatum des Erstkaufes (die "Garantiezeit").

Sollten innerhalb von der Garantiezeit Defekte auftreten, wenden Sie sich sofort an den ABW-Kundendienst (Tel.: +49.5261.927 294). Vor der Kontaktaufnahme müssen alle wichtigen Informationen, wie eine detaillierte Beschreibung des Defektes sowie Modell- und Seriennummer des MC 4<sup>plus</sup>, bereitgehalten werden.

Der Kundendienst steht von Montag bis Freitag von 8.30 Uhr bis 17.00 Uhr für Garantiefragen zur Verfügung (offizielle Feiertage ausgeschlossen). Reparaturarbeiten außerhalb der Garantie sowie Reparaturen von Defekten, die nicht durch die Garantie gedeckt sind, werden zu den jeweils aktuellen Arbeits- und Materialkosten von ABW dem Kunden in Rechnung gestellt.

Folgende Defekte, die eine Reparatur unumgänglich machen, sind aus dieser Garantie ausgeschlossen:

Defekte, die

- a) nicht innerhalb der Garantiezeit und nicht innerhalb einer Woche nach ihrem Auftreten ABW gemeldet wurden
- b) auf Chemikalienzersetzung oder Korrosion zurückzuführen sind
- c) in der Bedienungsanleitung von ABW beschrieben sind
- d) aufgrund von Wartungsarbeiten, Reparaturen oder Modifikation durch nicht von ABW autorisierte Personen entstehen
- e) aufgrund von zweckfremdem Einsatz oder durch einen Unfall entstehen.

Die Haftung seitens des Herstellers für jegliche Schäden aufgrund der Lieferung, Installation, Verwendung, Reparatur und Wartung des Gerätes, ob innerhalb oder außerhalb dieser Garantie, beschränkt sich ausschließlich auf die Reparatur oder nach eigenem Ermessen von ABW auf den Ersatz des Gerätes. ABW haftet in keinem Fall für Verletzung Dritter, Neben- oder Folgeschäden oder Ertragsverluste.

Die ausgewechselten Teile gehen in das Eigentum von ABW über.

Die von ABW hergestellten Geräte dürfen ausschließlich mit Netzgeräten betrieben werden, die vom Hersteller mitgeliefert werden und ausdrücklich dafür vorgesehen sind.

DIE OBENSTEHENDE GARANTIE IST DIE EINZIGE GEWÄHRLEISTUNG ZUM GERÄT VON ABW. ALLE ANDEREN AUSDRÜCKLICHEN ODER STILLSCHWEIGENDEN ZUSAGEN, EINSCHLIESSLICH ZUSAGEN IN BEZUG AUF DIE MARKTGÄNGIGEIT ODER DIE EIGNUNG FÜR EINEN BESTIMMTEN ZWECK, SIND AUSGESCHLOSSEN.

© by ABW Medizin und Technik GmbH & Co KG

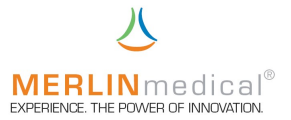

#### 1.2 Zweckbestimmung / Verwendungszweck

Der MC 4<sup>plus</sup> ist ein halb-automatisches mechanisches und optisches (Option) Gerinnungserkennungssystem, das zur Bestimmung von Prothrombinzeiten (PT), akt. part. Thromboplastinzeiten (aPTT) und Fibrinogenkonzentrationen sowie anderer Clotting- und Chromogentests eingesetzt wird, wobei qualitative Messergebnisse ausgegeben werden. In Verbindung mit geeigneten Reagenzien können sowohl Plasmen als auch Vollblutproben gemessen werden.

Sowohl die Probe als auch die Reagenzien werden von Hand mit einer geeigneten geeichten Pipette hinzugefügt. Die Zeitmessung bis zur Detektion der Gerinnung erfolgt automatisch. Bei korrekter Vorgabe der Parameter und Eingabe der Kurven werden die Gerinnungszeiten in entsprechende Ergebnisse umgerechnet.

#### 1.3 Leistungsmerkmale

Die Präzision der mit dem MC 4<sup>plus</sup> durchgeführten Tests hängen nicht vom Gerät, sondern von der Probenabnahme, der Probenhandhabung sowie der Genauigkeit des verwendeten Probeund Reagenzabgabesystems ab.

#### 1.3.1 Korrelationen, Präzision & Richtigkeit

Eine Prüfung zum Nachweis der Gleichwertigkeit des MC 4<sup>plus</sup> mit einem anderen kommerziellen mechanischen Gerinnungsanalysegerät wurde bei einem namhaften deutschen Reagenzhersteller anhand von PT-, aPTT-, Fib-, TZ-, AT3-, D-Dimer Messungen durchgeführt und kann auf Wunsch bei ABW angefordert werden.

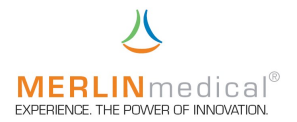

#### 1.4 Messprinzipien

#### 1.4.1 mechanisches Messprinzip

Auf den Messplätzen werden in gerätebezogenen Racks speziell angefertigte Küvetten, in der sich eine Stahlkugel befindet, platziert. Da der Messblock leicht schräg angeordnet ist bleiben die Kugeln aufgrund der Schwerkraft immer am niedrigsten Punkt der Küvetten. In Höhe der Kugeln ist jeweils ein Magnetsensor angebracht. Zunächst wird die zu messende Probe in eine Messküvette pipettiert; anschließend wird ggf. das erste Reagenz hinzugefügt und die Inkubation gestartet. Das Gerät wird die Küvette mit der zuvor eingestellten Geschwindigkeit um die Längsachse drehen. Nach Ablauf der Inkubation (parameterspezifisch) wird das Start-Reagenz hinzugefügt und gleichzeitig die Messung gestartet. Bei Einsetzen der Gerinnung wird die Kugel von dem sich bildendem Gerinnsel aus der Grundposition gezogen und der Magnetsensor detektiert einen magnetischen Impuls, der ein Stoppen der Messung zur Folge hat. Küvette

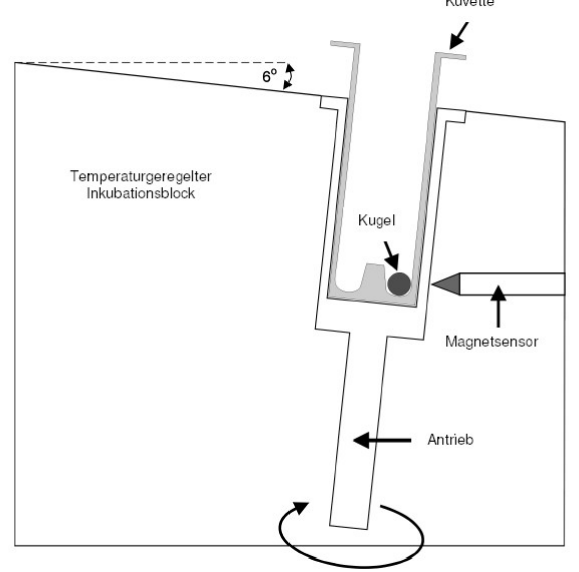

#### 1.4.2 optisches Messprinzip

Die Fotometrie beruht auf der Tatsache, dass ein Teil des durchtretenden Lichts (UV-VIS = UV und sichtbarer Bereich ca. 200 - 900 nm Wellenlänge) durch die flüssige Probe geschwächt wird. Dabei wird die Eigenfärbung der Probe oder die Färbung der Probe durch Zugabe geeigneter Nachweisreagenzien ausgenutzt. Der Verlauf der Trübung wird im MC 4<sup>plus</sup> gespeichert und in einer Software entsprechend den Anforderungen des Testes ausgewertet.

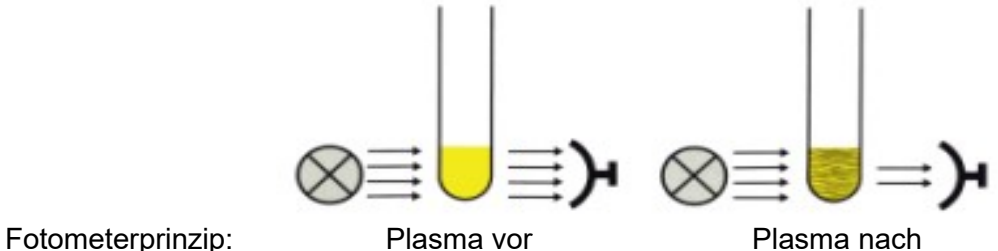

Gerinnungsbildung Gerinnungsbildung

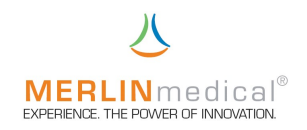

### 1.5 Spezifikationen

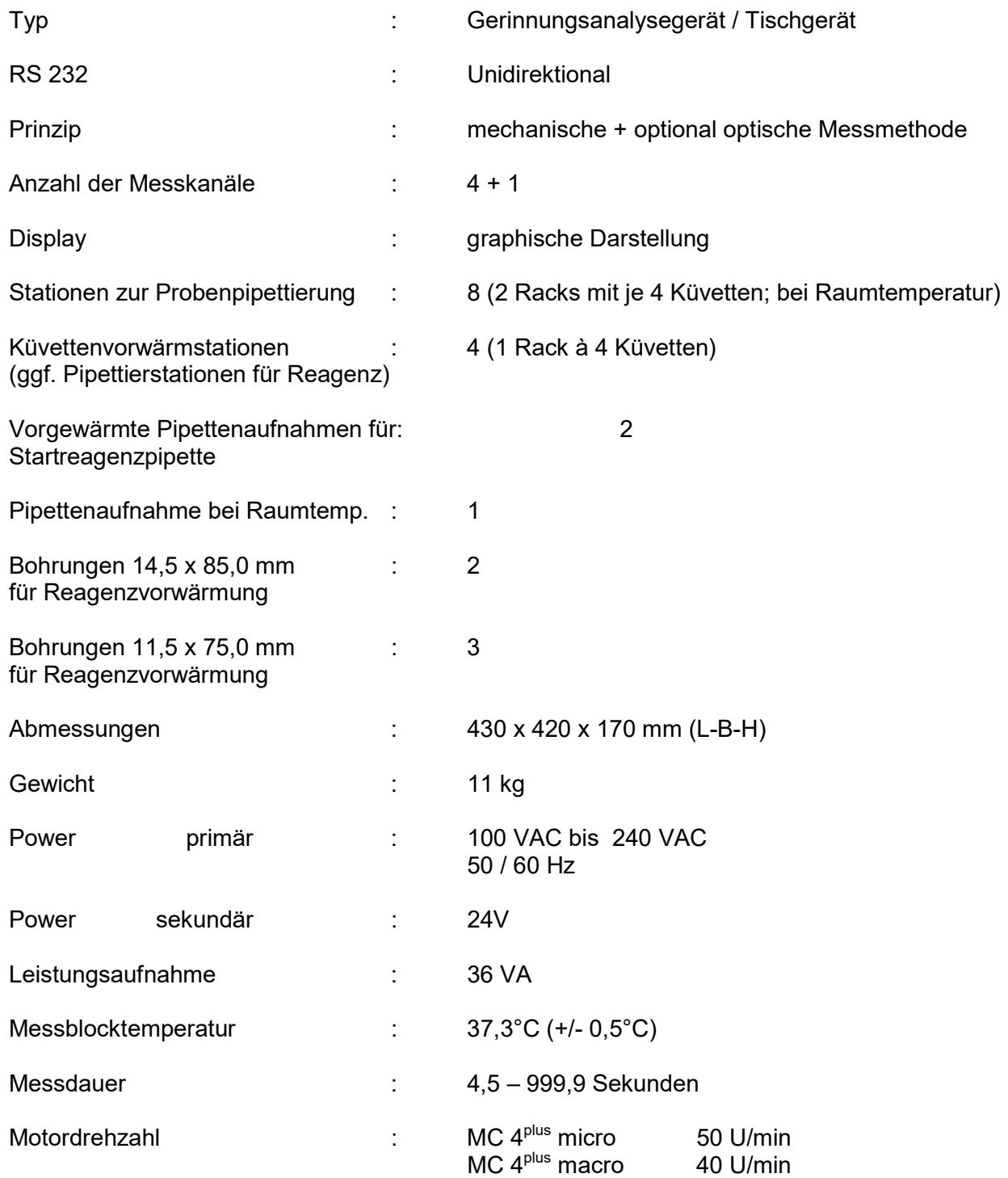

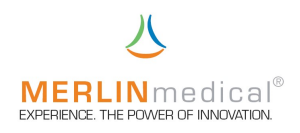

## 1.6 Ansichten des MC 4<sup>plus</sup>

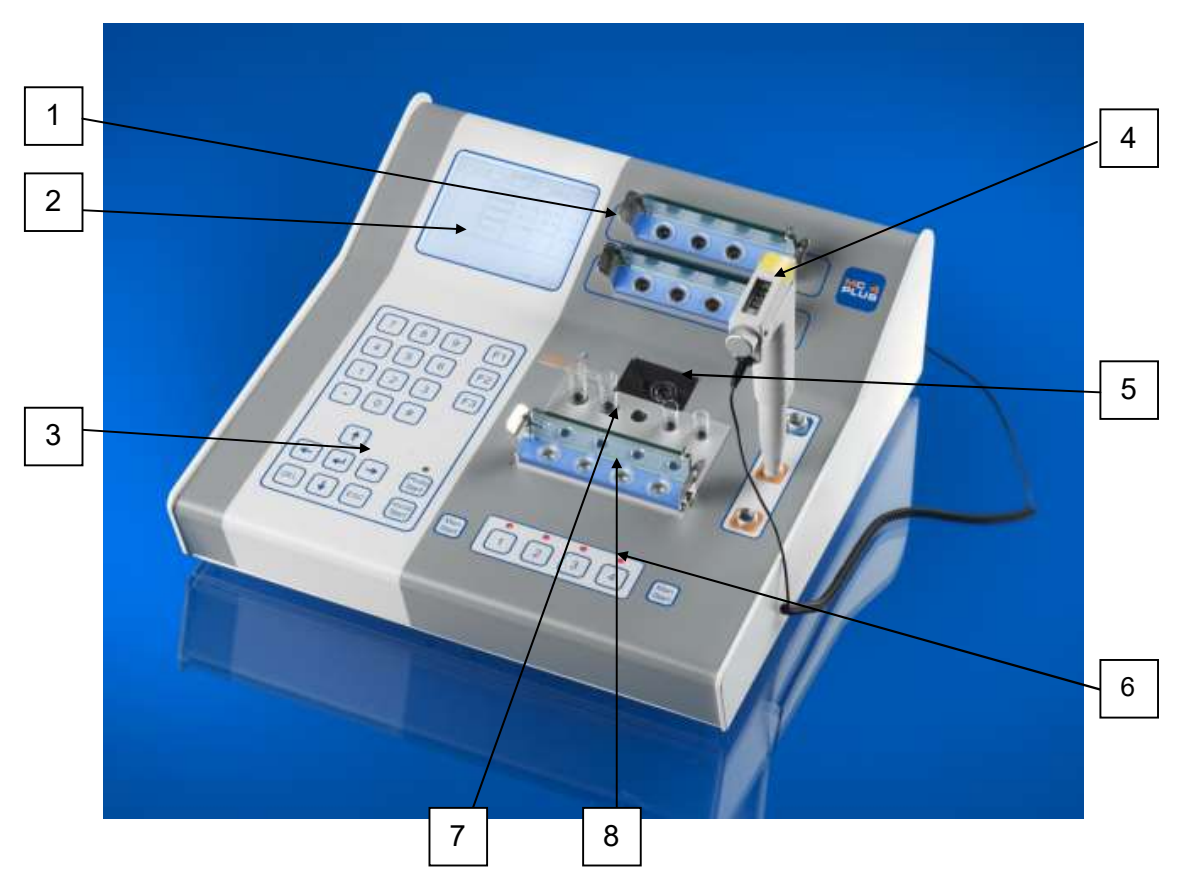

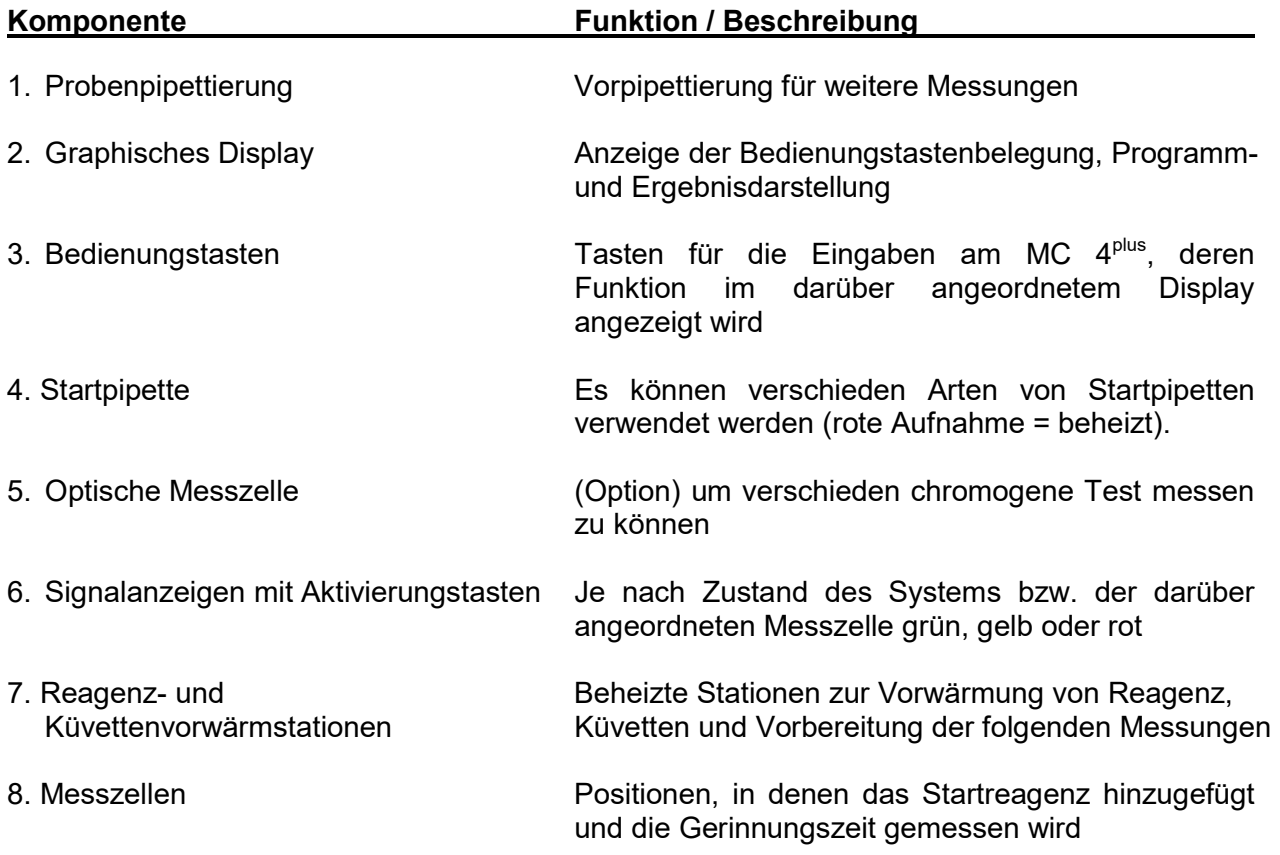

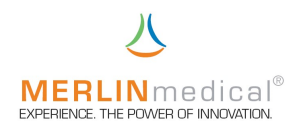

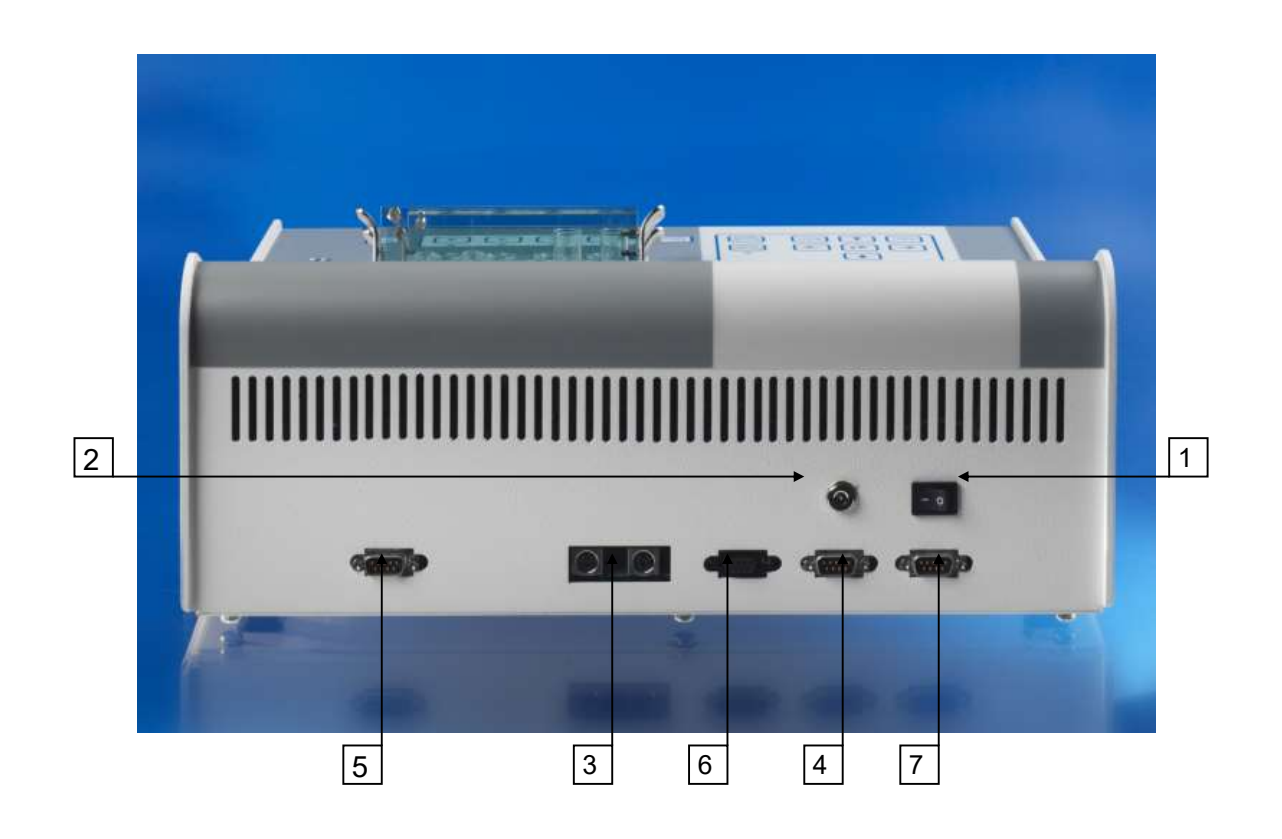

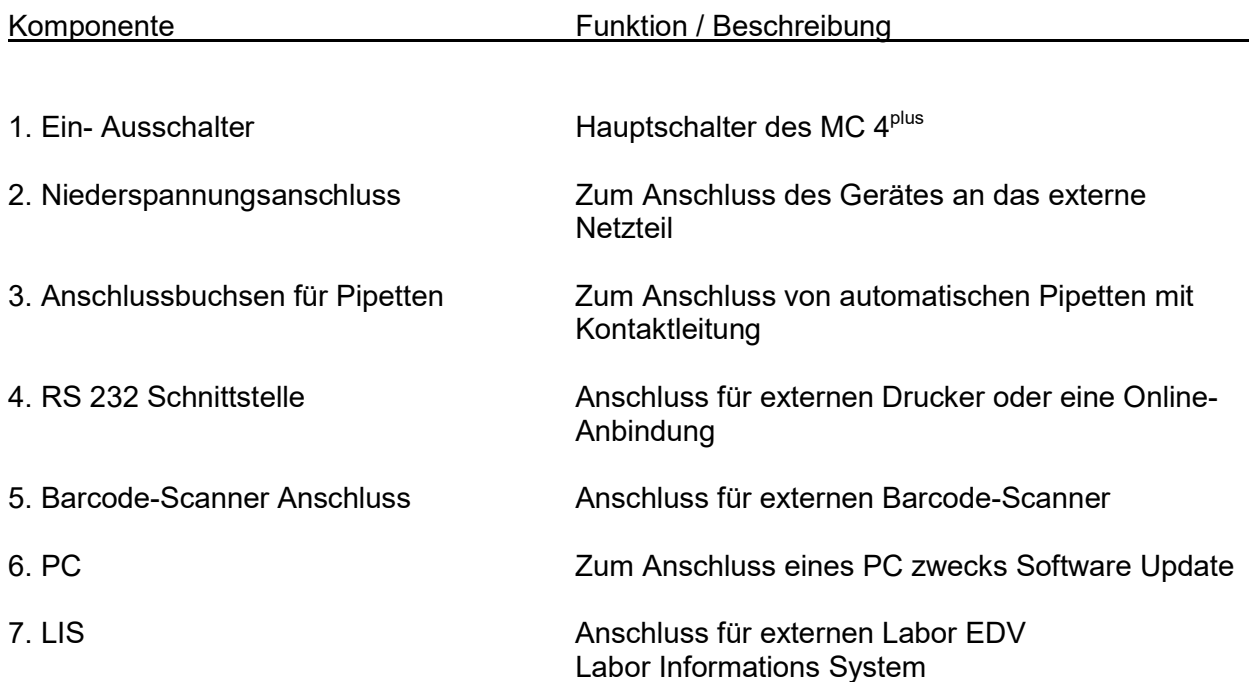

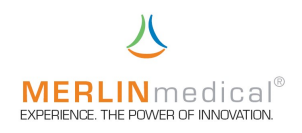

### 1.7 Ansichten einer 3-Volumen-Mikroliterpipette

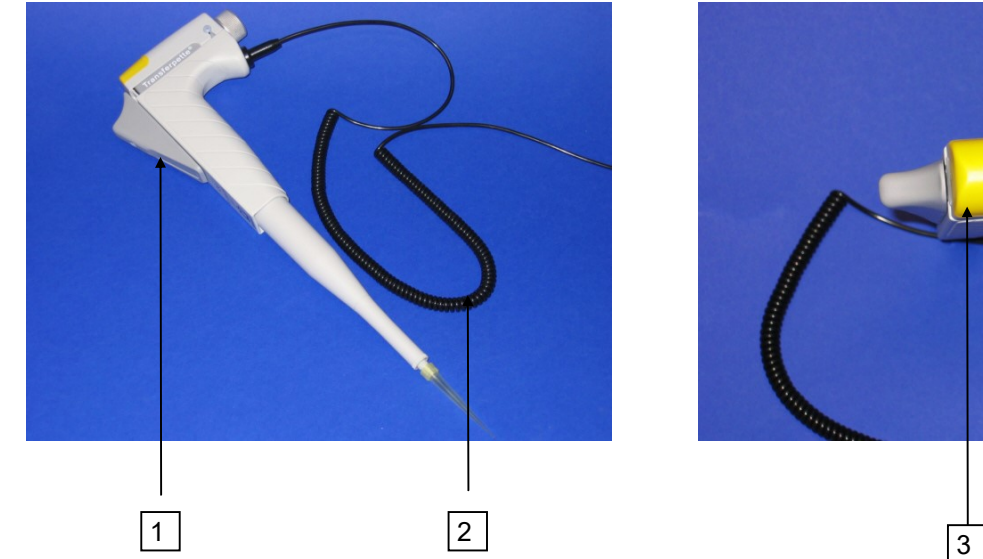

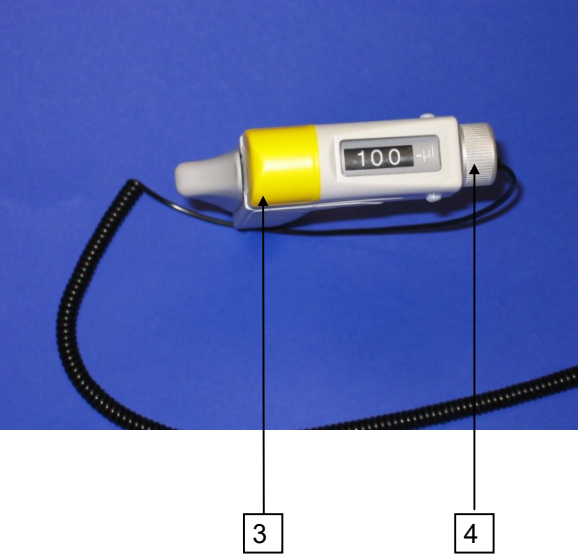

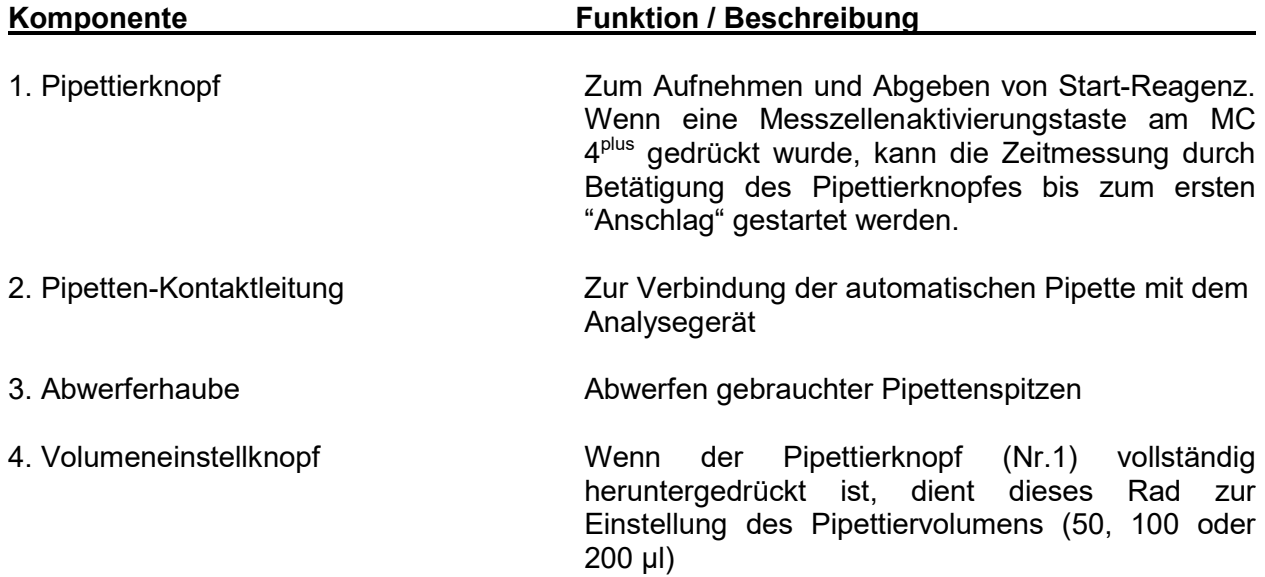

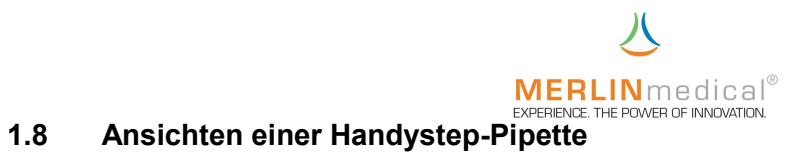

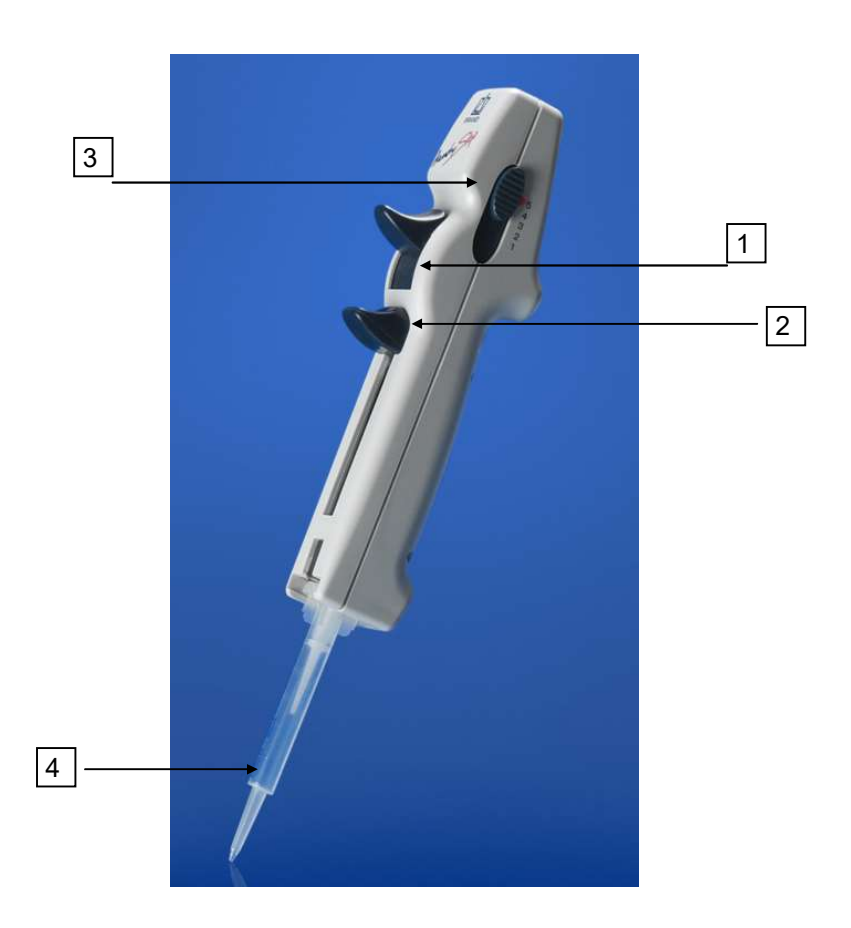

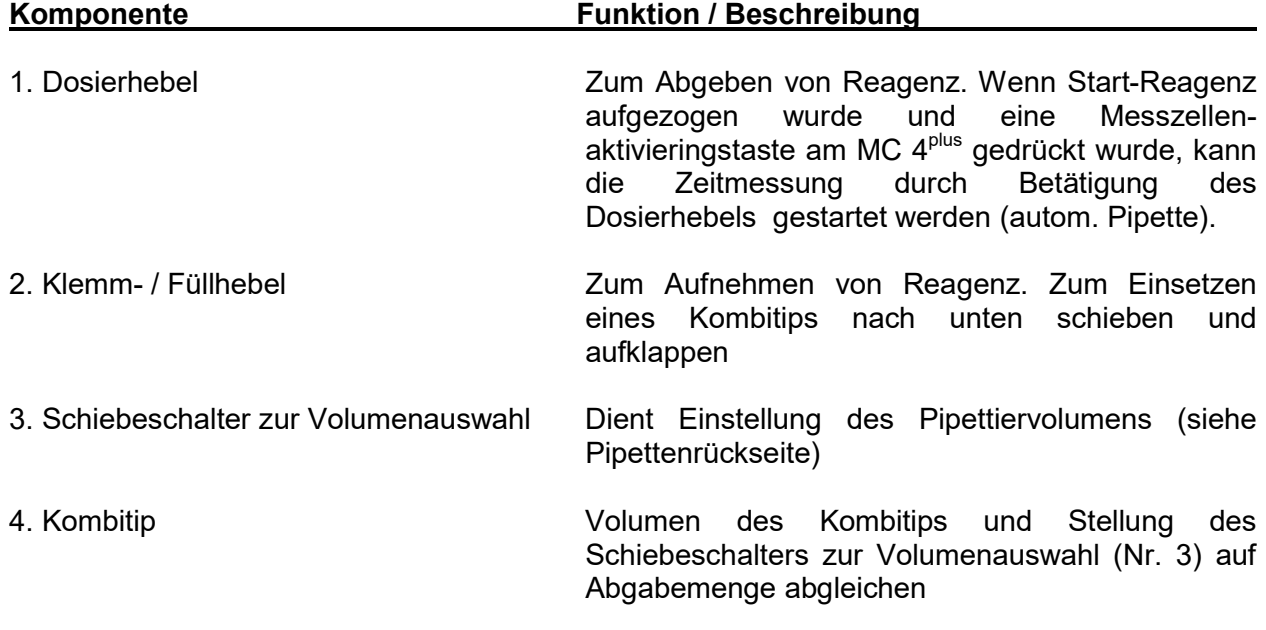

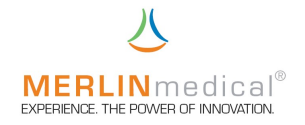

#### 2. Installation

#### 2.1 Entpacken

Das MC 4<sup>plus</sup> wird in einem Versandkarton transportiert, der das Gerät vor Transportschäden schützt. Nehmen Sie das Analysegerät und sowie das Zubehör vorsichtig aus dem Versandkarton. Sollten Sie offensichtliche Schäden feststellen, notieren Sie den Schaden auf dem Frachtbrief, benachrichtigen Sie sofort die Spedition und Ihre ABW - Kontaktperson.

#### 2.2 Inhalt

Stellen Sie sicher, dass folgende Artikel im Lieferumfang enthalten sind:

#### 2.2.1 Lieferumfang

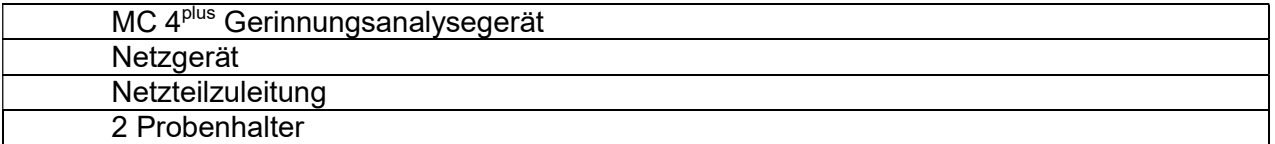

#### 2.2.2 Starterkit

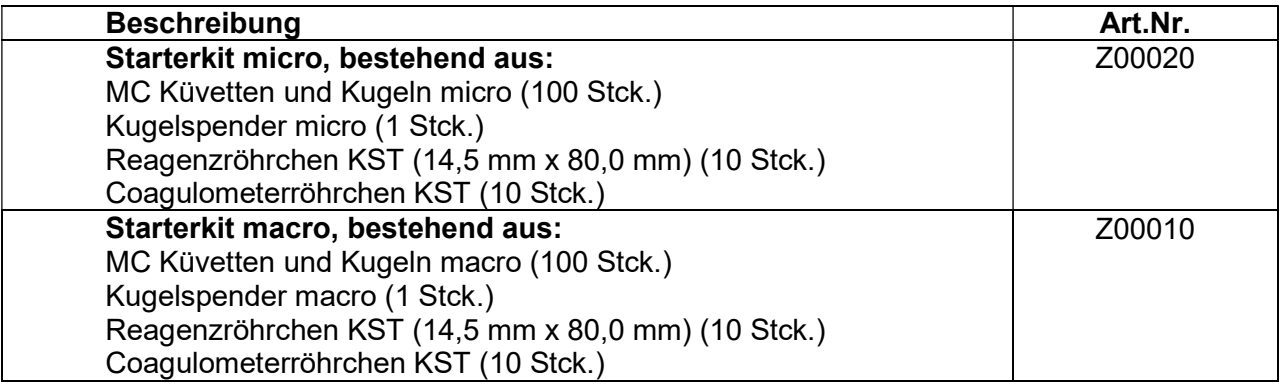

#### 2.3 Verbrauchsmaterial und Zubehör

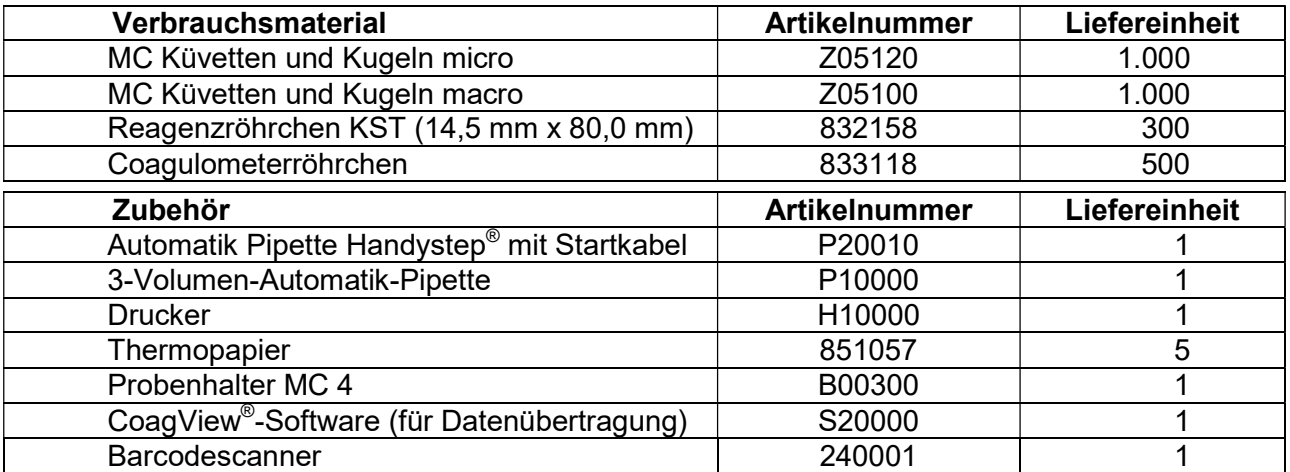

# **MERLIN**medical®

EN ENDER THE POWER OF INDUSTRIE IN THE POWER OF INNOVATION<br>Die unter 2.3 Verbrauchsmaterial und Zubehör genannten zusätzlichen Artikel sind nicht im MC 4<sup>plus</sup> Starter-Kit enthalten. Als Verbrauchsmaterialen angegebene Artikel müssen nach Bedarf nachbestellt werden. Eine Automatik-Startpipette stellt sicher, dass die Zeitmessung gleichzeitig mit der Zugabe des Start-Reagenz beginnt. Wenn zum Starten der Zeitmessung die manuelle Starttaste verwendet wird, kann das Reagenz mit einer beliebigen Pipette dispensiert werden, die das korrekte Volumen für den jeweiligen Test abgeben kann.

#### 2.4 Platzierung des Gerätes

1. Stellen Sie das MC 4<sup>plus</sup> auf einer ebenen, stabilen, vibrations- und staubfreien Arbeitsfläche auf, die tief und breit genug ist, um die Luftzirkulation des Gerätes zu gewährleisten. Um eine ausreichende Kühlung des Analysegerätes zu gewährleisten, muss der Abstand zwischen dem Gerät und der Wand bzw. einem anderen Gegenstand mindestens 10 cm betragen. Das Gerät sollte nicht in der Nähe von Zentrifugen oder anderen Geräten aufgestellt werden, die Vibrationen verursachen können.

Mindestplatzanforderungen:

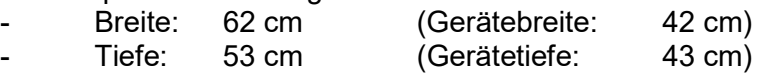

- 2. Stellen Sie das MC 4<sup>plus</sup> in einem Bereich mit niedriger Luftfeuchtigkeit und geringen Temperaturschwankungen auf. Das Gerät sollte nicht direkt unterhalb von Belüftungsschächten aufgestellt werden, die einen starken Luftzug verursachen.
- 3. Stellen Sie das MC 4<sup>plus</sup> in einem Bereich auf, der vor direkter Sonneneinstrahlung geschützt ist.
- 4. Das Analysegerät darf nicht mehr als 3 m von einer Steckdose entfernt sein. Andere Geräte mit hohem Stromverbrauch, die oft ein- und ausgeschaltet werden (wie z.B. Zentrifugen, Klimaanlagen oder Kühlschränke), sollten nicht an den gleichen Stromkreis angeschlossen werden. Beim Ein- und Ausschalten derartiger Geräte kann der Spannungsabfall stark genug sein, um die ordnungsgemäße Funktion des MC 4<sup>plus</sup> zu beeinträchtigen.

Hinweis ! Bei statischer Aufladung des Anwenders kann es u. U. zu einer statischen Entladung am MC 4<sup>plus</sup> kommen. Diese Entladung hat jedoch keinen Einfluss auf die Funktion des MC 4<sup>plus</sup>

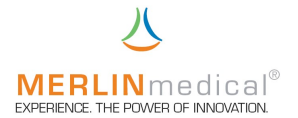

#### 2.5 Anschlussanforderungen

- 1. Stellen Sie vor der elektrischen Installation sicher, dass die Betriebsspannung des mitgelieferten Netzgerätes der vorhandenen Netzspannung (100 VAC – 240 VAC) entspricht.
- 2. Verwenden Sie ausschließlich das mit dem MC  $4^{plus}$  gelieferte passende externe Netzgerät, da sonst Schäden am Analysegerät entstehen können.
- 3. Es wird empfohlen, alle Reparaturen, die über regelmäßige Wartungsarbeiten oder kleinere Justierungen hinausgehen, vom ABW-Kundendienst durchzuführen zu lassen.
- 4. Wenn das Gerät nicht entsprechend den Anweisungen im Handbuch betrieben wird, ist der sichere Betrieb nicht gewährleistet und die Garantie erlischt.
- 5. Das Gerät darf nicht an einer Verlängerungsleitung angeschlossen werden.
- 6. Die Gesamtlänge der Netzzuleitung darf nicht mehr als 3 m betragen.

#### Warnung! Verwenden Sie ausschließlich das mit dem MC 4plus gelieferte passende externe Netzgerät (100 VAC – 240 VAC) da sonst

Schäden am Analysegerät entstehen können.

#### 2.6 Anschluss des Gerätes

- 1. Schließen Sie die Niederspannungszuleitung des Netzgerätes an dem Nieder-Spannungsanschluss auf der Geräterückseite an.
- 2. Stecken Sie den Netzstecker des Netzgerätes in eine Steckdose.
- 3. Wenn Sie eine automatische Pipette mit Kontaktleitung verwenden, schließen Sie bitte die Kontaktleitung an eine der entsprechenden Buchsen auf der Rückseite des MC 4<sup>plus</sup> an.
- 4. Wenn ein zusätzlicher Drucker verwendet wird, verbinden Sie die Datenleitung des Druckers mit der RS-232 Schnittstelle (Kapitel 1.6).
- oder Wenn eine Online-Anbindung gewünscht wird, verbinden Sie die EDV-Datenleitung mit der RS 232 Schnittstelle (Kapitel 1.6).
- 5. Die Datenleitung für den externen Drucker oder für die Online-Anbindung darf nicht länger als 3m sein.
- 6. Soll ein externer Barcode-Scanner verwendet werden, verbinden Sie Kontaktleitung des Scanners mit dem Anschluss für den Scanner (Kapitel 1.6).

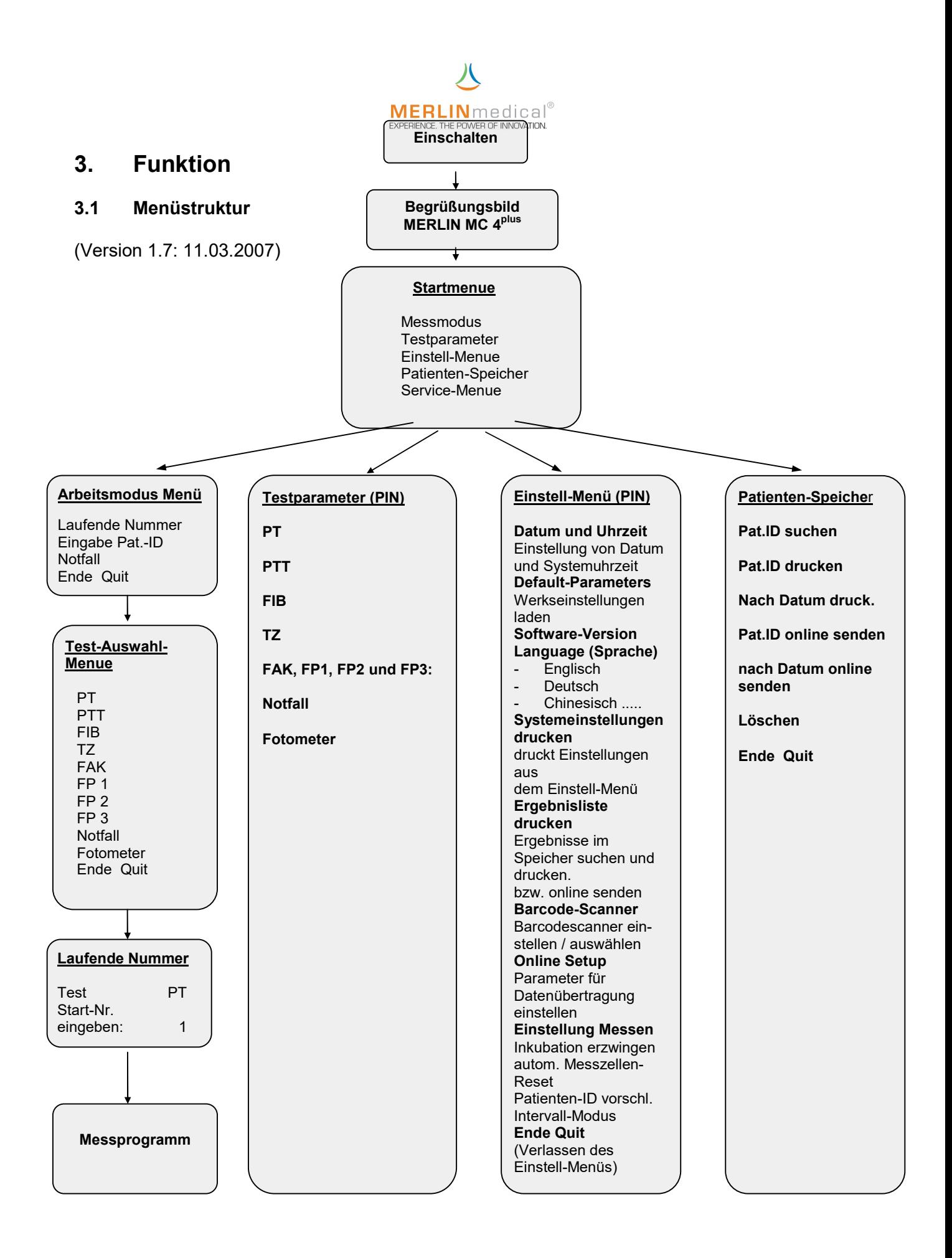

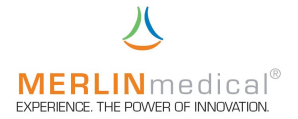

#### 3.2 Funktionsprüfung

Die ordnungsgemäße Funktion des Gerätes sollte vor der zweckbestimmten Verwendung des Analysegerätes durch eine Funktionsprüfung sichergestellt werden.

Alle Funktionen des MC 4<sup>plus</sup> werden über die Bedienungstasten unterhalb des Displays aufgerufen.

Stellen Sie sicher, daß sich keine bereits verwendete Küvette in der optischen Messzelle befindet.

Schalten Sie das MC 4<sup>plus</sup> am Ein- Ausschalter auf der Geräterückseite ein.

Das MC 4<sup>plus</sup> gibt einen Signalton ab, das Anzeigenfeld wird beleuchtet und die Signalanzeigen unterhalb der Messkanäle leuchten gelb-orange. Beobachten Sie das Display.

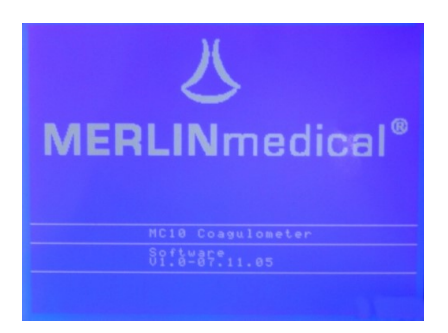

 Nach ca. 15 Sekunden wechselt die Anzeige automatisch von dem Begrüßungsbildschirm zum Startmenü. Die Signalanzeigen leuchten nicht mehr.

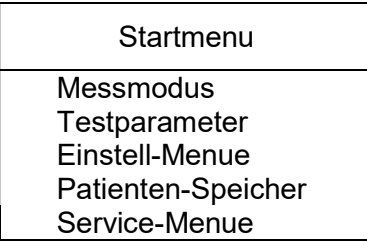

Wählen Sie "Messmodus" mittels der Pfeiltasten aus und bestätigen Sie mit der ENTER-Taste. Dem MC 4<sup>plus</sup> muss nunmehr im Arbeitsmodus-Menü mitgeteilt werden ob eine laufende Nummer oder eine Pat.-ID zur Proben-Messwertidentifikation verwendet werden soll.

Neben diesen Möglichkeiten besteht hier die Möglichkeit einer eiligen Probe einen Sonderstatus "Notfall" zu vergeben, bei dem zuvor (Kapitel 3.3) zwei Parameter festgelegt wurden, um eine schnellstmögliche Untersuchung zu gewährleisten.

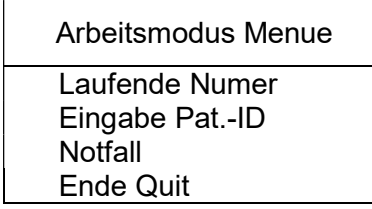

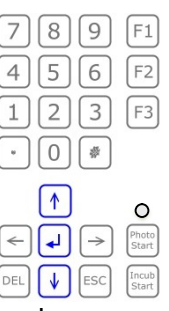

Wählen Sie mittels der Pfeiltasten die gewünschte Patientenzuordnung aus und bestätigen Sie mit der ENTER-Taste.

**MERLIN**medical<sup>®</sup><br>Geben Sie jetzt dem MC 4<sup>plus ein, welcher Parameter durchgeführt werden soll. Mittels</sup> der Pfeiltasten auf dem Bedienfeld können Sie den entsprechenden Parameter auswählen und mit der ENTER-Taste bestätigen Sie diese Eingabe.

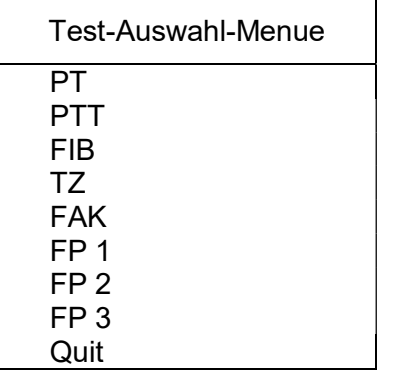

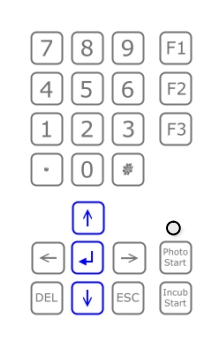

Sollten Sie mit einer fortlaufenden Nummer zur Probenidentifizierung arbeiten wollen müssen Sie dem MC 4<sup>plus</sup> eine Startnummer für die erste zu messende Probe eingeben, dabei wird von dem Gerät die Nummer eins vorgeschlagen. (Wenn eine Identifizierung mittels Pat.-ID gewünscht wurde so wird der folgende Bildschirm übersprungen).

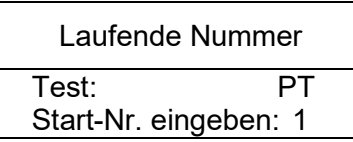

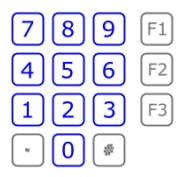

Bestätigen Sie die Eingabe mittels der ENTER-Taste. Sie gelangen damit automatisch zu Messprogramm. Hier leuchten nunmehr die Signalanzeigen dauerhaft grün.

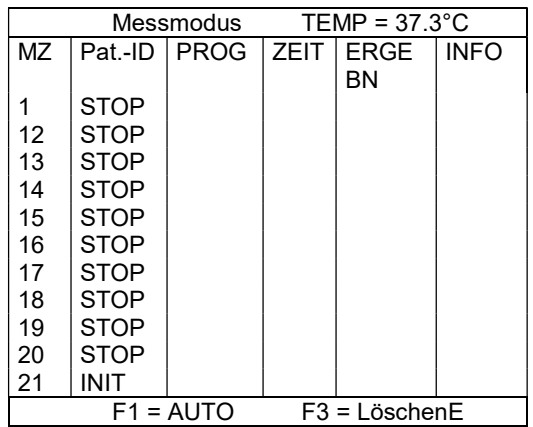

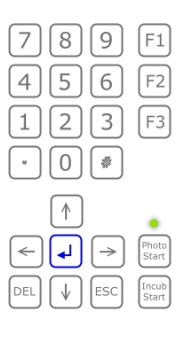

Erst wenn die vorprogrammierte Temperatur des Messblocks erreicht ist, kann eine Messung gestartet werden. Sollte die Temperatur noch nicht erreicht sein wird bei dem Versuch eine Messung zu starten in der oberen rechten Ecke des Bildschirmes "TEMP" blinken.

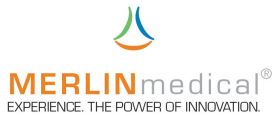

#### 3.2.1 Testen einer Messung bzw. einer Inkubation

Bevor Patientenmaterial gemessen wird, sollte der Ablauf einer solchen Messung simuliert werden. Wenn eine Pat.-ID zur Probenidentifizierung gewünscht wird, muss jede ID vor der Messung an der entsprechenden Messzelle eingeben und mit der ENTER-Taste bestätigt werden (sollte eine laufende Nummer verwendet werden, entfällt diese Eingabe). Bestücken Sie für einen Messungstest ein Rack mit neuen Küvetten und Kugeln und setzen diese Küvetten mit Rack in die Messzellen. Der MC 4<sup>plus</sup> verfügt über zwei Möglichkeiten mit der in den Testparametern (Kapitel 3.3) testspezifisch gespeicherten Inkubationszeit zu arbeiten:

a) Inkubationszeit erzwingen (Kapitel 3.5.9): Es kann nur eine Messung gestartet werden, wenn zuvor an dieser Messzelle bzw. der eingesetzten Küvette mit Probe und Reagenz die testspezifische Inkubationszeit durchgeführt wurde. Aktivieren Sie den entsprechende Messzelle (stetig grün leuchtende Signalanzeige unterhalb der Messzellen) durch Drücken entsprechenden Aktivierungstaste und starten mittels der Taste "Incub Start" die Inkubationszeit; die Signalanzeige dieses Messkanals leuchtet nun gelb-orange. ACHTUNG – In diesem Modus ist eine Inkubation unumgänglich, d.h. ein Abbruch der Inkubation ist nicht möglich. 5 Sekunden vor Ablauf der eingestellten Inkubationszeit (Kapitel 3.3) gibt der MC 4<sup>plus</sup> akustische Signale. Wenn die Inkubation abgelaufen ist kann die entsprechende Messzelle mit der darunter befindlichen Taste für den Messungsstart vorbereitet werden. Innerhalb der nächsten 5 Sekunden muss das Startreagenz hinzugefügt werden, was durch Blinken der zugewiesenen Displayzeile und der entsprechenden nun grün blinkenden Signalanzeige dargestellt wird. Ist eine Messung in einer Messzelle gestartet, was automatisch geschieht wenn eine automatische Startpipette verwendet wird, wechselt die grüne Signalanzeige unterhalb dieser Messzelle die Farbe und blinkt rot. Sie können nach ca. 5 Sekunden Messdauer durch leichtes Anheben der Küvette eine Gerinnungsreaktion simulieren, die Signalanzeige leuchtet nach Messergebniserfassung stetig rot. Soll eine weitere Messung an einer Messposition durchgeführt werden, bei der zuvor bereits eine Messung durchgeführt wurde, so muss diese Messzelle durch erneutes Drücken der entsprechenden Messzellentaste zurückgesetzt werden. Durch Drücken der Taste F3 auf dem Bedienfeld ist es auch möglich alle Messzellen gleichzeitig zurück zu setzen.

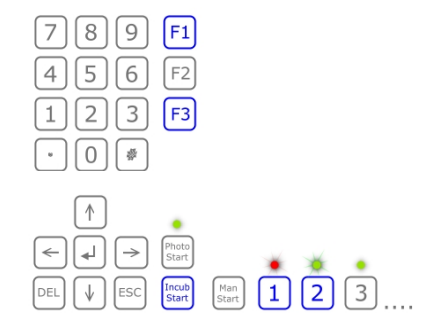

b) Inkubationszeit nicht erzwingen (Kapitel 3.5.9): Hier haben Sie ebenfalls die Möglichkeit mit einer testspezifischen Inkubationszeit zu arbeiten, die jedoch nicht zwingend eingehalten werden muss. Aktivieren Sie die entsprechende Messzelle (stetig grün leuchtende Signalanzeige unterhalb der Messzellen) durch Drücken entsprechenden Aktivierungstaste und starten mittels der Taste "Incub Start" die Inkubationszeit; die Signalanzeige dieses Messkanals leuchtet nun gelb-orange. In diesem Modus ist es möglich die Inkubation durch erneutes Drücken der entsprechenden Aktivierungstaste die Inkubationszeit abzubrechen und die Messung anschließend die Messung zu starten, jedoch wird dies aus Gründen der Präzision nicht empfohlen. 5 Sekunden vor Ablauf der eingestellten Inkubationszeit (Kapitel

# **MERLIN**medical®

**3.3) gibt der MC 4<sup>plus</sup> akustische Signale. Wenn die Inkubation abgelaufen ist oder** abgebrochen wurde kann die entsprechende Messzelle mit der darunter befindlichen Taste für den Messungsstart vorbereitet werden. Innerhalb der nächsten 5 Sekunden muss das Startreagenz hinzugefügt werden, was durch Blinken der zugewiesenen Displayzeile und der entsprechenden grünen Signalanzeige dargestellt wird. Ist eine Messung in einer Messzelle gestartet, was automatisch geschieht wenn eine automatische Startpipette verwendet wird, wechselt die grüne Signalanzeige unterhalb dieser Messzelle die Farbe und blinkt rot. Sie können durch leichtes Anheben eine Gerinnungsreaktion simulieren; die Signalanzeige leuchtet nach Messergebniserfassung stetig rot. Soll eine weitere Messung an einer Messposition durchgeführt werden, bei der zuvor bereits eine Messung durchgeführt wurde, so muss diese Messzelle durch erneutes Drücken der entsprechenden Messzellentaste zurückgesetzt werden. Durch Drücken der Taste F3 auf dem Bedienfeld ist es auch möglich alle Messzellen gleichzeitig zurück zu setzen.

Durch Drücken der Taste F1 können Sie eine Aktivierungsautomatik für die

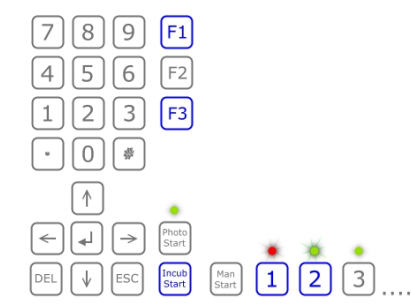

mechanischen Messstellen einschalten. Jeweils die nächste freie Messzelle wird nach der Pipettierung mit einer automatischen Pipette für den Messungsstart vorbereitet bzw. aktiviert. Diese Aktivierungsautomatik können Sie auch einschalten in dem Sie die Aktivierungstaste der nächsten zu pipettierenden mechanischen Messzelle gedrückt halten bis alle folgenden Messungen gestartet wurden.

Durch Drücken der Taste ESC können Messungen und Inkubationen abgebrochen werden. Bestätigen Sie den Abbruch mit der ENTER-Taste.

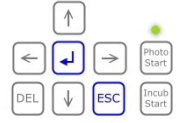

Zum Verlassen des Messmodus drücken Sie nochmals die Taste ESC.

Die Signalanzeigen werden die aktuelle Farbe bei Verlassen des Messmodus und in nun folgender Bedienung beibehalten bis Sie erneut das Messprogramm aufrufen.

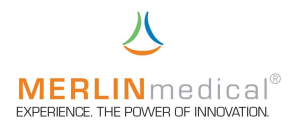

#### 3.3 Testparameter

Wenn nach dem Einschalten das Startmenü erreicht wurde, mittels der Pfeiltasten das Menü Testparameter ausgewählt und durch Drücken der ENTER-Taste dies bestätigt wurde, gelangt man in das Menü Testparameter (dieses Menü ist mit einem Passwort geschützt und nur für unterwiesene Personen zugänglich).

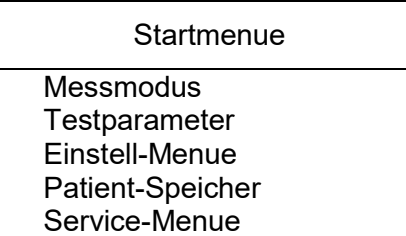

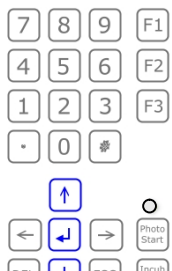

Hier können verschiedene parameterspezifische Eingaben vorgenommen werden. Durch Auswahl des zu ändernden Parameters mit Hilfe der Pfeiltasten und Bestätigung durch die ENTER-Taste gelangen Sie in diesen gewünschten Parameter. Je nach Parameter können hier folgende Einstellungen vorgenommen werden:

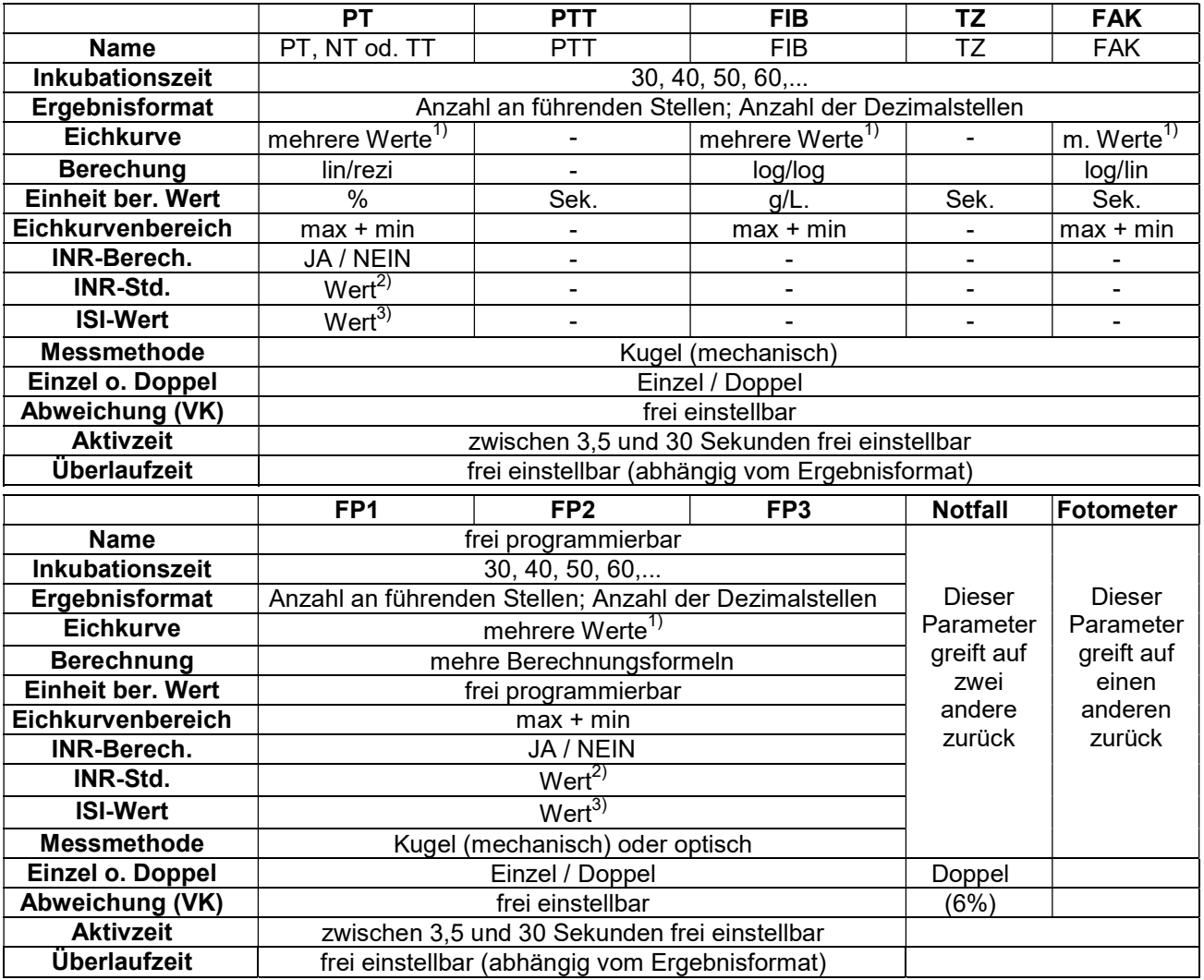

1) Diese Werte sind vom Endverbraucher mittels geeignetem Kalibrationsmaterial selbst zu ermitteln

2) Diese Werte sind vom Endverbraucher zu berechnen bzw. das MC4<sup>plus</sup> schlägt diesen Wert vor

3) Diese Werte sind der Packungsbeilage des Reagenz zu entnehmen

# **MERLIN**medical®

Zum Ändern dieser Einstellungen Drücken Sie die Pfeiltaste "links". Wählen Sie mit der ENTER-Taste die zu ändernde Parametereinstellung aus und ändern diese mittels der Pfeiltasten bzw. der Zahlentasten. Durch Drücken der ENTER-Taste bestätigen Sie die Eingabe. Mit der Taste DEL wird die jeweils letzte Eingabe gelöscht.

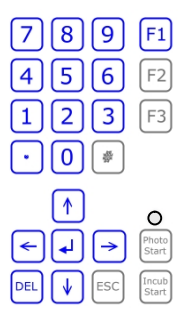

#### Der MC 4<sup>plus</sup> berechnet automatisch den Wert für den INR-Standard anhand der einprogrammierten Eichkurve und schlägt diesen berechneten Wert (in Klammern) vor.

Die Parameter, welche als Notfall programmiert sind, werden im Notfallmodus immer in Doppelbestimmung durchgeführt. Ein Messergebnis wird nur dann ausgegeben wenn die Abweichung der beiden Einzelmessungen nicht größer als die von der RILIBÄK erlaubte Abweichung von 6% beträgt. Wenn nun ein Parameter generell in Doppelbestimmung durchgeführt wird und dieser als Notfallparameter angelegt wurde, so wird die Abweichung, welche in der Testparametereinstellung eingegeben wurde für die Doppelbestimmung der Notfallergebnisse zugrunde gelegt.

Die Eingabemaske für die Testparameter ist immer gleich. Wenn bei einem Parameter ein Punkt nicht benötigt wird (z.B. bei der PTT die Eingabe der INR –Daten) so wird dieses Eingabefeld ausgeblendet bzw. übersprungen, d.h. es ist keine Änderung diese Punktes möglich (z.B. Messmethode bei PT, PTT, FIB, TZ und FAK). Sollte dennoch eine Änderung einer solchen Eingabe nötig sein, so muss dieser Test als frei programmierbarer Test (FP1, FP2 oder FP3) angelegt werden.

Mit der Taste F1 können Sie den ausgewählten Parameter ausdrucken.

Durch Drücken der ENTER-Taste nach der letzten Eingabe wird die Änderung der Testparameterprogrammierung gespeichert. Sie können den Testparameter mittels der Pfeiltaste "links" zum Zweck einer Änderung erneut aufrufen oder mit der Pfeiltaste "rechts" den Bildschirm Testparameter verlassen.

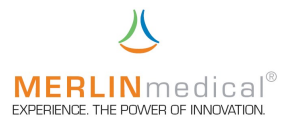

#### 3.4 Messauswertung / Berechnung

#### 3.4.1 mechanische Messungen (Kugelmethode)

Die Ermittlung des eigentlichen Messwertes ist bei allen mechanisch zu messenden Tests gleich. Gemessen wird die Zeit von Startreagenzzugabe bis zum Eintreten der Clotbildung, die die Kugel aus Ihrer Grundposition zieht. Generell wird die gemessene Zeit immer direkt in eine parameterspezifische Einheit umgerechnet, wobei die Einteilung der Messachsen im Umrechnungskoordinatenkreuz unterschiedlich sein kann.

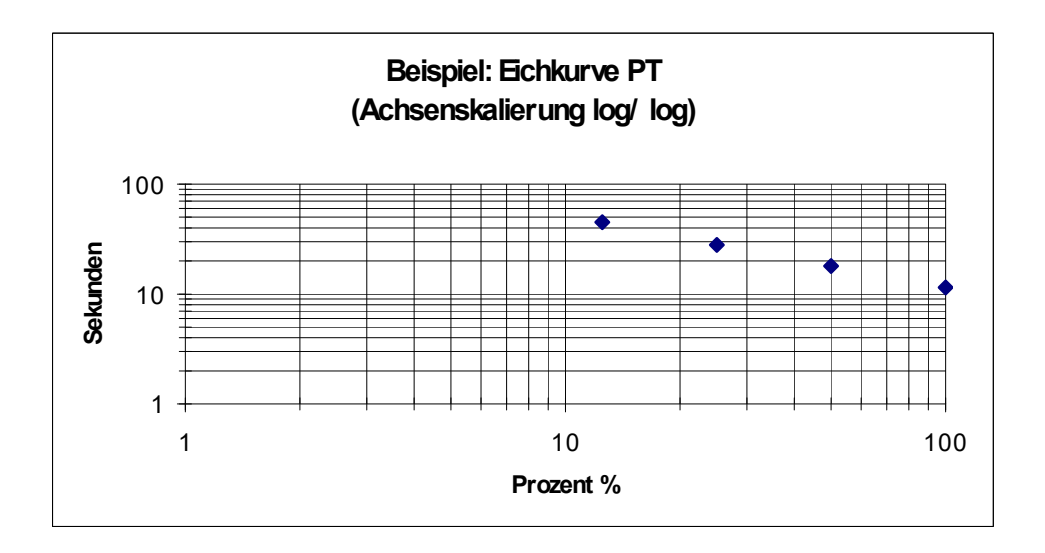

Des Weiteren kann bei der PT die gemessene Zeit auch in den INR umgerechnet werden. Dazu benötigt man jedoch zwingend den INR-Standardwert, welchen man sich mit Hilfe einer selbst angefertigten Kalibrationskurve errechnet, oder den durch das MC 4<sup>plus</sup> vorgeschlagenen Wert, welcher anhand der eingegebenen Kalibrationkurve berechnet wird. Dieser Wert wird in den Testparameter in Klammern hinter der Eingabe für den INR-Standard angezeigt. Ebenfalls wird der gerätespezifische ISI-Wert, den Sie in der Reagenzpackungsbeilage finden, zur INR-Berechnung benötigt.

Die Berechnung wird wie folgt durchgeführt:

$$
INR = \n\left(\n\begin{array}{ccc}\n\text{Genessene Zeit des} \\
\text{INR-Standardwert}\n\end{array}\n\right)^{|SI|}
$$

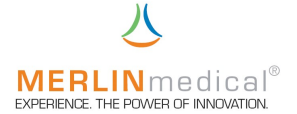

#### 3.4.2 optische Messungen

Bei der optischen Messmethodik gibt es fünf verschiedene Arten der Detektion einer Gerinnungsreaktion bzw. der daraus folgenden Messwertermittlung. Auch hier beginnt die Messzeit stets mit der Zugabe des Startreagenzes; unterschiedlich sind jedoch die Messverfahren.

#### Allgemein:

Alle folgenden Messverfahren lassen sich für 405 oder 650 nm Wellenlänge anwählen. Für alle Messverfahren sind die Aktivzeit sowie die Überlaufzeit frei wählbar.

Nach Beendigung der photometrischen Messung ist es möglich, den Kurvenverlauf durch Betätigung der Taste F2 anzuzeigen.

#### Clot 1:

Nach Ablauf der Aktivzeit wird der Mittelwert der letzten 10 Messwerte (Dauer 1 sec.) gebildet. Dieser Wert ist der Grundwert. Nach einer frei wählbaren Extinktionsänderung von 20, 30, 50 oder 70 mOD wird gestoppt. Die Konzentration wird durch den Vergleich mit einer Standardkurve berechnet.

#### Clot 2:

Nach Ablauf der Aktivzeit wird eine Gerade (Horizontale) gesucht. Diese Gerade bildet den Grundwert. Nach einer frei wählbaren Extinktionsänderung von 20, 30, 50 oder 70 mOD wird gestoppt. Die Konzentration wird durch den Vergleich mit einer Standardkurve berechnet.

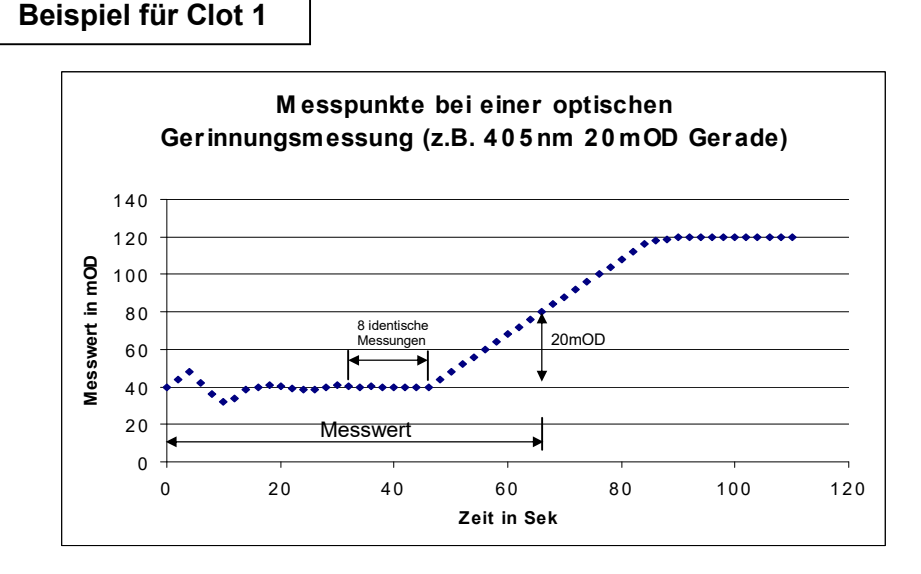

#### Clot 3:

Nach Ablauf der Aktivzeit wird zuerst der Mittelwert (wie bei Clot 1) gesucht. Der Verlauf wird beobachtet. Wird dieser Wert niedriger, wird eben dieser niedrige Wert als Grundwert genommen. Es gilt also immer der niedrigste Wert als Grundwert. Nach einer frei wählbaren Extinktionsänderung von 20, 30, 50 oder 70 mOD wird gestoppt. Die Konzentration wird durch den Vergleich mit einer Standardkurve berechnet.

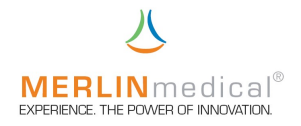

#### Chromogen:

Nach einem wählbaren Intervall (10 / 20 / 30 sec. oder 20 / 40 / 60 sec. oder 30 / 60 / 90 sec.) werden die Extinktionsänderungen gemessen. Die Veränderung wird in mOD/min. berechnet. Die Konzentration wird durch den Vergleich mit einer Standardkurve berechnet.

#### Beispiel für chromogene Messung

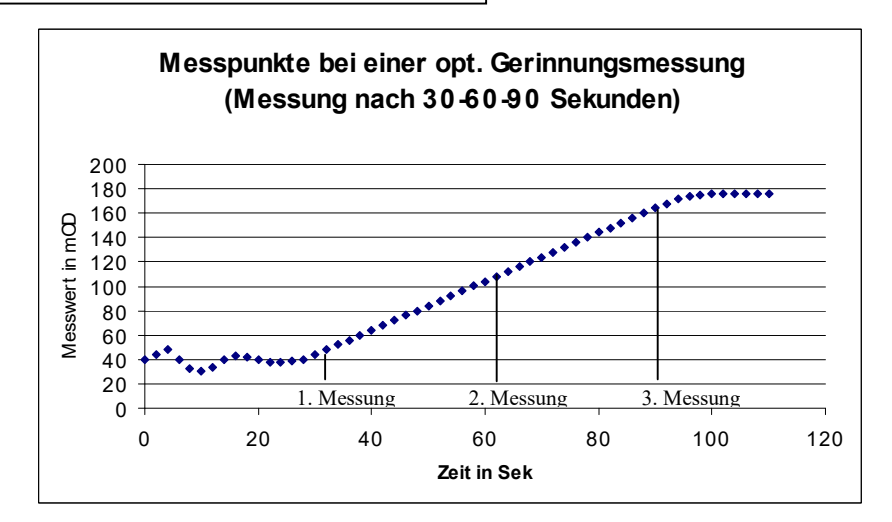

#### Delta E:

Der erste Messwert wird nach der Aktivzeit wie unter Clot 1 gebildet. Der zweite Messwert wird nach der Überlaufzeit ermittelt. Die Änderung wird in mOD angezeigt. Die Konzentration wird durch den Vergleich mit einer Standardkurve berechnet.

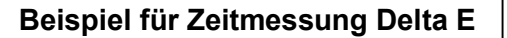

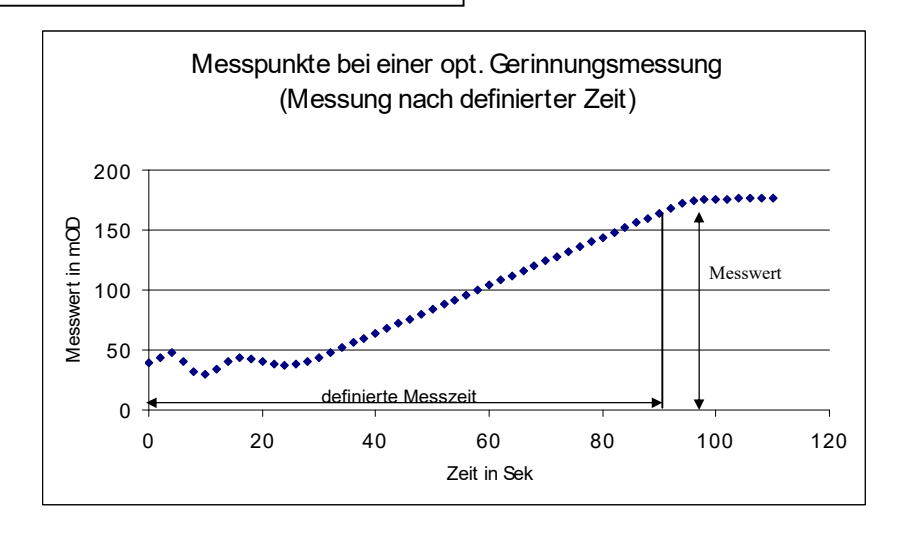

Achten Sie auf die korrekte Berechnungsart bzw. Messungsart bei der Eingabe in den Testparametern. Die zu verwendende Berechnungsart ist in dem Beipackzettel des Reagenzes zu finden. Bei Bedarf wenden Sie sich an Ihre Kontaktperson, den Reagenzhersteller oder an die Firma ABW.

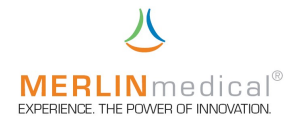

#### 3.5 Einstell-Menü

Wenn nach dem Einschalten das Startmenü erreicht wurde, mittels der Pfeiltasten das Einstell-Menü ausgewählt und durch Drücken der ENTER-Taste dies bestätigt wurde, gelangt man in das Einstell-Menü (dieses Menü ist mit einem Passwort geschützt und nur für unterwiesene Personen zugänglich).

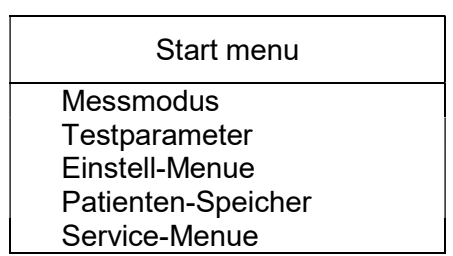

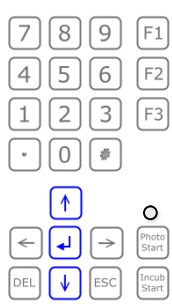

Hier können verschiedene kundenspezifische Systemeinstellungen vorgenommen werden. Wurde das Einstell-Menü angewählt, erscheint Folgendes im Display:

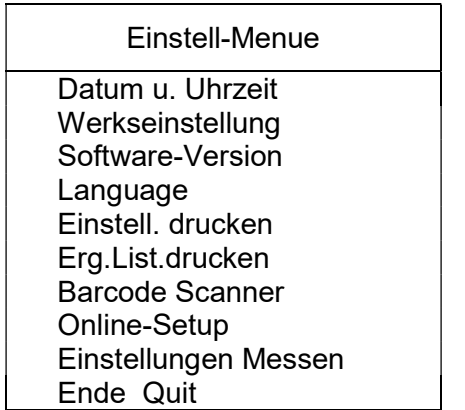

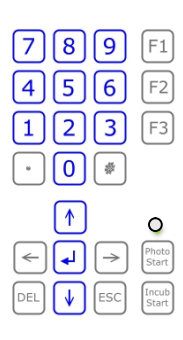

#### 3.5.1 Datum und Uhrzeit

Nach Auswahl dieses Punktes mittels der Pfeiltasten und Bestätigung mittels der ENTER-Taste gelangen Sie zum Bildschirm in dem Sie das Systemdatum und die Systemuhrzeit ändern können. In der oberen Zeile wird Ihnen das aktuelle Systemdatum angezeigt. In den darunter liegenden Zeilen haben Sie die Möglichkeit mittels der Pfeiltasten und der Zahlentastatur diese Eingaben für Tag, Monat und Jahr zu verändern. Bestätigen Sie jede Eingabe mit der ENTER-Taste.

Die aktuelle Uhrzeit wird Ihnen unterhalb der Datumseinstellung angezeigt. Die Uhrzeit können Sie ebenso wie das Datum mit Hilfe der Pfeiltasten und den Zahlen auf dem Tastaturfeld verändern. Bestätigen Sie jede Eingabe mit der ENTER-Taste.

Verlassen Sie den Datum-/Uhrzeiteinstellungsbildschirm mit de ESC-Taste.

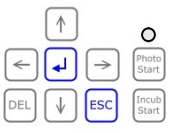

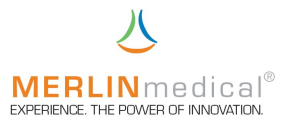

#### 3.5.2 Werkseinstellungen

Im MC 4plus sind einige Grundeinstellungen (z.B. eine Kalibrationskurve für PT; Inkubationszeiten, etc) gespeichert, die es ermöglichen das Gerät stets auf Ausgangswerte zurück zu setzen.

#### ACHTUNG: Wird dieser Punkt mit der Pfeiltaste "links" bestätigt, werden alle von Ihnen gespeicherten Parametereingaben gelöscht

#### 3.5.3 Software-Version

Hier wird Ihnen die aktuelle Version der Software angezeigt. Nach Bestätigung wird die Checksumme aller Eingaben überprüft und angezeigt. Durch Drücken der ESC-Taste gelangen Sie zurück zu Einstell-Menü.

#### 3.5.4 Language (Sprache)

Es ist möglich MC 4plus auf die gewünschte Landessprache einzustellen. Zur Zeit sind folgende Sprachen mittels der Pfeiltasten einstellbar:

> Englisch **Deutsch** Chinesisch

Weitere Sprachen sind nach Rücksprache mit dem Hersteller realisierbar.

#### 3.5.5 Einstell. drucken

Die kundenspezifischen Einstellungen wie zum Beispiel Kalibrationskurven und sonstige Parametereinstellungen können mit Hilfe eines externen Druckers ausgedruckt werden. Zum Ausdrucken dieser Einstellungen wählen Sie diesen Punkt mittels der Pfeiltasten aus und Bestätigen das Ausdrucken mittels der Pfeiltaste "links". Durch Drücken der ESC-Taste gelangen Sie zurück zum Einstell-Menü.

#### 3.5.6 Erg.List.drucken

Das MC 4<sup>plus</sup> verfügt über einen Messwertspeicher, wo die letzten 1000 Messwerte abgelegt sind. Wenn Sie mit Hilfe der Pfeiltasten diesen Punkt anwählen, können Sie durch Eingabe der Patienten-ID bzw. der laufenden Nummer an der Tastatur den gesuchten Eintrag suchen und ggf. ausdrucken oder nochmals online senden. Um ein Messergebnisblock aufzurufen bzw. nochmals zu senden oder auszudrucken geben Sie die erste und die letzte Pat.-ID ein und bestätigen Sie die Eingabe mit der ENTER-Taste. Mit der ESC-Taste gelangen Sie zurück zum Einstell-Menü.  $\sqrt{1}$ 

# $\bigcap$  $\sqrt{\frac{1}{10}}$  ESC  $\frac{1}{5}$

#### 3.5.7 Barcode Scanner

In diesem Programmpunkt sind die zu Verfügung stehenden Barcode Scanner und die Barcode-Einstellungen vorprogrammiert. Wählen sie mittels der Pfeiltasten den entsprechenden Scanner und die Einstellungen aus und bestätigen Sie die Eingabe mit der ENTER-Taste. Diesbezüglich wenden Sie sich an den zuständigen IT-Mitarbeiter.

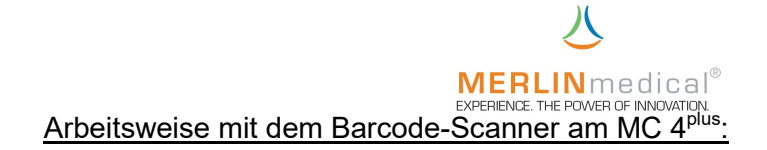

Nachdem im Einstellmenü die Einstellungen für den Barcode-Scanner vorgenommen wurden, kann mit der Messung begonnen werden:

Zunächst muss der Messzähler über die entsprechende Vorwahltaste aktiviert und der Barcode mit Hilfe des Scanners oder manuell innerhalb von 5 sec eingegeben werden. Auf diese Weise vergeben Sie alle ID-Nummern bzw. erstellen Sie die Arbeitsliste. Bei Falscheingabe kann die entsprechende ID-Nummer direkt angewählt und mit der Taste DEL wieder gelöscht werden.

#### 3.5.8 Online Setup

Wird das MC 4<sup>plus</sup> online eingebunden so sind in diesem Menüpunkt die Einstellungen für die Datenkommunikation zum Zentralcomputer einzustellen. Bei Fragen zu diesen Einstellungen wenden Sie sich bitte an den zuständigen IT-Mitarbeiter, an den Hersteller (Tel.: +49 (0) 5261 / 927 294) oder an eine vom Hersteller unterwiesene Person.

#### 3.5.9 Messungseinstellungen

Bei "Patienten ID vorschlagen" können Sie JA oder NEIN wählen. Bei JA schlägt das Gerät als nächste ID jeweils die vorhergehende ID + 1 vor, bei NEIN wird keine ID vorgeschlagen.

#### 3.5.9.1 erzwungene Inkubation

Hier haben Sie die Möglichkeit die in den Testparametern eingestellte Inkubation im Messprogramm zu erzwingen, d.h. es muss eine Inkubation erfolgen bevor an der entsprechenden Messzelle eine Messung durchgeführt werden kann (Kapitel 3.2.1).

#### 3.5.9.2 automatischer Kanal-Reset

Des Weiteren besteht in diesem Punkt unter automatischer Kanal-Reset die Möglichkeit die Messzellen durch einmaliges Drücken der entsprechenden Messzellenvorwahltaste diese Messzelle zurück zu setzen und gleichzeitig diese Messzelle für eine neue Messung zu aktivieren. Die Tasten F1 (autom. Messzellaktivierung) und F3 (Messzellen-Reset aller Messzellen) sind in diesem Fall nicht mehr aktiv.

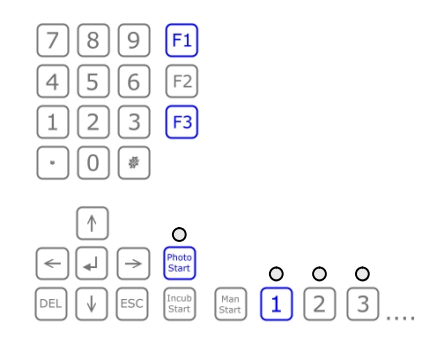

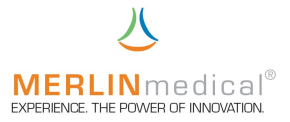

#### 3.5.9.3 Intervallmodus

Um mit der mechanischen Methode auch sehr instabile Gerinnsel mit niedrigsten Fibrinkonzentrationen messen zu können, verfügt das MC 4 über einen zuschaltbaren Intervallbetrieb. Ist dieser eingeschaltet (Intervall-Start größer Null) wird nach der eingestellten Starzeit die kontinuierliche Drehung der Messzelle auf einen Intervallmodus umgestellt. Den Intervall-Start können Sie verzögern und beschleunigen, wobei die jeweilige Einstellung bestätigt werden muss. Die Pulszeit beträgt immer 1,5 Sekunden bzw. eine Umdrehung.

#### 3.5.9.3.1 Intervall-Ruhe

Die Pausenzeit hängt nun von der bisher gemessenen Zeit und der eingestellten prozentualen Steigerung "Intervall-Ruhe". ab. Da während den Pausenzeiten keine Messungen möglich sind, steigt der VK der zu erwartenden Messergebnisse proportional zu der Eingabe der prozentualen Steigerung der Pausenlänge, wobei die Wahrscheinlichkeit steigt, auch niedrigste Fibrinkonzentrationen zu detektieren.

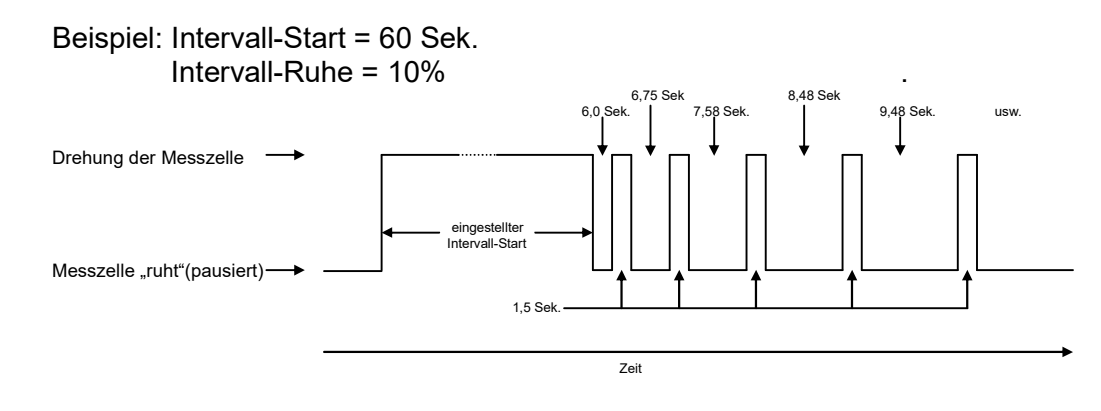

#### 3.6 Patienten-Speicher

Im Patientenspeicher haben Sie Zugriff auf die Patienten-ID-Nummern sowie auf die einzelnen Messergebnisse.

#### Patienten-ID suchen:

Zum Aufrufen einer bestimmten Patienten-ID können Sie diese direkt über den Nummernblock eingeben, mit den Pfeiltasten  $\uparrow$  und  $\downarrow$  hoch bzw. runter zählen oder über den Barcode-Scanner einlesen.

Im Display erscheint das erste Messergebnis des gewünschten Patienten. Sie haben nun die folgenden Optionen:

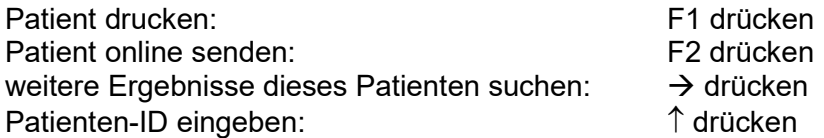

Mittels der  $\rightarrow$ -Taste können Sie das nächste Ergebnis dieses Patienten aufgerufen. Auf diese Weise können nacheinander alle Ergebnisse eines Patienten aufgerufen werden.

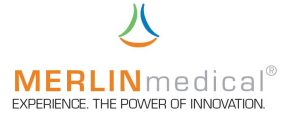

#### Patienten-ID drucken:

Mit diesem Menüpunkt können Sie die Patientenergebnisse ausdrucken. Vor dem Ausdruck kann die Patienten-ID mittels den Nummernblock eingegeben, mit den Pfeiltasten  $\uparrow$  und  $\downarrow$  hoch- bzw. runtergezählt oder über den Barcode-Scanner eingelesen werden. Anschließend kann der Druckbefehl über die Entertaste Juge an werden.

#### Nach Datum drucken:

Alle Ergebnisse von allen Patienten eines definierten Datums werden gedruckt.

#### Patienten-ID online senden:

Mit dieser Funktion können Sie die Patientendaten an den angeschlossenen PC senden.

#### nach Datum online senden:

Mit dieser Funktion können die Daten eines vorher definierten Datums an den angeschlossenen PC gesendet werden.

#### Löschen:

Mit der Lösch-Funktion wird der Speicher des Gerätes (alle Messergebnisse) vollständig gelöscht. Der Zeitpunkt der Löschung hängt von der internen Organisation des Labors ab. Es wird empfohlen, den Löschvorgang jeden Morgen vor Arbeitsbeginn durchzuführen.

Es können insgesamt bis zu 1.000 Ergebnisse gespeichert werden, wobei nach dem FIFO-Prinzip (first-in-first-out) gearbeitet wird. Bei Abspeicherung des 1.001. Resultates wird vorher automatisch das 1. Resultat aus dem Speicher gelöscht.

#### 3.7 Service-Menü

Wenn nach dem Einschalten das Startmenü erreicht wurde, mittels der Pfeiltasten das Service-Menü ausgewählt und durch Drücken der ENTER-Taste dies bestätigt wurde, gelangt man in das Service-Menü (dieses Menü ist mit einem separaten Passwort geschützt und nur für unterwiesene Personen zugänglich).

Hier haben Sie mit Unterstützung des Herstellers die Möglichkeit gerätespezifische Parameter, wie zum Beispiel Messblocktemperatur, Messzellendrehgeschwindigkeit, etc, zu verändern. Das Service-Menü kann nur nach Absprache mit dem Hersteller geöffnet werden.

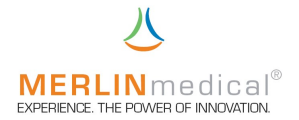

#### 4. Pipettiertechnik

#### 4.1 Präzision und Richtigkeit

Die Genauigkeit des MC 4<sup>plus</sup> hängt von der Richtigkeit und Präzision, mit der die Probe und das Reagenz pipettiert werden, ab.

#### 4.1.1 Pipettieren mit einer Mikroliterpipette

Tests können entweder mit manuellen Mikroliterpipetten oder mit automatischen Pipetten durchgeführt werden, die mit einer Kontaktleitung ausgestattet sind. Wenn eine automatische Pipette zur Abgabe des Start-Reagenz verwendet wird, so wird der Zeitgeber automatisch gestartet, sobald das Reagenz abgeben wird. Wenn eine manuelle Mikroliterpipette zum hinzugeben des Start-Reagenz verwendet wird, muss der Zeitgeber parallel mit einer der beiden manuellen Starttasten, die neben den Aktivierungstasten für die Messzellen angebracht sind, gestartet werden.

Es ist wichtig, dass eine für die Pipette geeignete Pipettenspitze verwendet wird. Es sollten nur Pipettenspitzen verwendet werden, die für die Verwendung mit der jeweiligen Pipette empfohlen werden.

Pipettenspitzen, deren Spitzenansatzöffnung verzogen ist, sollten verworfen werden. Verbogene oder anderweitig beschädigte Pipettenspitzen sollten ebenfalls verworfen werden. Die Spitzenöffnung darf nicht blockiert sein.

Eine Pipettenspitze auf dem Pipettenkegel aufsetzen. Dazu die Spitze leicht nach oben schieben und nach rechts drehen, damit sie fest sitzt. Wenn die Spitze nicht fest an der Pipette sitzt, kann die Präzision beeinträchtigt werden. Bei der automatischen Pipette (Zubehörartikel), muss die Drehung nach rechts (im Uhrzeigersinn) ausgeführt werden, um zu verhindern, dass sich die Schaftspitze lockert.

Die meisten Pipetten haben zwei Anschlagstellungen. Die erste Anschlagstellung ist das kalibrierte Volumen für die Pipette und wird beim Aspirieren der Probe bzw. des Reagenz verwendet. Die zweite Anschlagsstellung wird beim Abgeben verwendet, um die vollständige Abgabe des Spitzeninhalts sicherzustellen. Die als Zubehör erhältliche automatische Mikroliterpipette hat einen Pipettenschalter auf der Seite anstatt des bei meisten herkömmlichen Pipetten üblichen Knopfes oben auf der Pipette (Kapitel 1.7). Zur Bedienung des Schalters wird der Daumen über den Schalter gelegt und nach unten gedrückt. Die Pipette hat die zwei oben beschriebenen Anschläge.

Um eine Kontamination von Reagenz zu vermeiden, wenn die gleiche Pipette sowohl für die Probe als auch das Reagenz verwendet wird, muß beim Wechsel zwischen Probe und Reagenz eine neue Spitze verwendet werden. Die automatische Mikroliterpipette ist mit einer Abwurftaste am oberen Ende versehen. Drücken Sie zum Abwerfen der Spitze auf den gelben Teil der Kappe.

Um eine Kreuzkontamination zwischen Proben zu vermeiden, sollte für jede Probe eine neue Spitze verwendet werden. Bei dem Pipettieren von Citrat-Vollblut ist dies sogar vorgeschrieben.

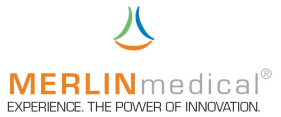

#### 4.1.2 Volumenauswahl an der automatischen Mikroliterpipette

Drücken Sie den grauen Pipettierschalter an der Seite der Pipette bis zum unteren Anschlag herunter und halten Sie ihn gedrückt.

Drehen Sie den silberfarbenen Justierknopf, bis das gewünschte Volumen im Fenster oben an der Pipette erscheint. Die Pipette kann so eingestellt werden, dass sie 50, 100 oder 200 µl aufnimmt und abgibt.

#### 4.1.3 Pipettieren mit einer Handystep-Pipette

Tests können entweder mit manuellen Handystep-Pipette oder mit einer automatischen Handystep-Pipette durchgeführt werden, die mit einer Kontaktleitung bzw. einer Funkeinheit ausgestattet sind. Wenn eine automatische Handystep-Pipette zur Abgabe des Start-Reagenzes verwendet wird, so wird der Zeitgeber automatisch gestartet, sobald das Reagenz abgeben wird. Wenn eine manuelle Handystep-Pipette zum Hinzugeben des Start-Reagenzes verwendet wird, muß der Zeitgeber parallel mit einer der beiden manuellen Starttasten, die neben den Aktivierungstasten für die Messzellen auf dem Bedienfeld angebracht sind, gestartet werden.

Es ist wichtig, dass ein für die Handystep-Pipette geeignete Kombitips verwendet wird. Es sollten nur Kombitips verwendet werden, die für die Verwendung mit der jeweiligen Handystep-Pipette empfohlen werden.

Kombitips, deren Spitzenansatzöffnung verzogen ist, sollten verworfen werden. Verbogene oder anderweitig beschädigte Kombitips sollten ebenfalls verworfen werden. Die Spitzenöffnung darf nicht blockiert sein.

Zum Einsetzen eines Kombitips schieben Sie den Klemm- / Füllhebel bis zum unteren Anschlag. Ziehen Sie den Klemm- / Füllhebel leicht heraus und klappen Sie ihn nach vorne. Dann setzen Sie den Tip ein und klappen Sie den Klemm- / Füllhebel zur Arretierung des Tips wieder nach hinten. Wenn Sie nun die Spitze des Kombitips 3 – 10 mm in das Startreagenz tauchen, können Sie durch langsames Hochziehen des Klemm- / Füllhebels die Flüssigkeit aufnehmen

#### 4.1.4 Volumenauswahl an der Handystep-Pipette

Stellen Sie die Handystep-Pipette mit dem Schiebeschalter zur Volumenauswahl entsprechend des eingesetzten Kombitips bzw. der benötigten Abgabemenge des Startreagenzes ein (beachten Sie dabei die aufgedruckte Tabelle auf der Rückseite der Handystep-Pipette). Die erste Abgabe des Startreagenz sollte aus Präzisionsgründen verworfen werden.

#### Gleichgültig welche Art von Pipette verwendet wird: Die Pipettiergenauigkeit ist direkt proportional zur Richtigkeit und Präzision der Testergebnisse.

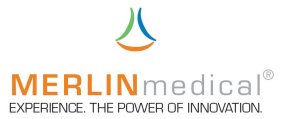

#### 4.2 Probenaufnahme (Mikroliterpipette)

Drücken Sie den Schalter bis zum ersten Anschlag herunter. Halten Sie den Schalter gedrückt und tauchen Sie die Spitze ca. 2 - 3 mm in die Probe bzw. das Reagenz ein. Wenn Plasma direkt aus einem zentrifugierten Probenröhrchen pipettiert wird, darf die Spitze nicht in den Blutkuchen gelangen. Dadurch wird sichergestellt, dass keine Erythrozyten oder Blutplättchen in die Spitze aspiriert werden. Wenn ein Reagenz in Partikelform pipettiert wird, sollte das Reagenz vor dem Pipettieren gut gemischt werden.

Lassen Sie den Schalter langsam los, damit die Probe bzw. das Reagenz gleichmäßig in die Pipettenspitze fließt. Langsames Aspirieren sorgt dafür, dass die exakte Menge in die Pipettenspitze gelangt. Wenn Sie den Schalter zurückschnappen lassen, kann evtl. das falsche Volumen aspiriert werden. Außerdem kann ein Teil der Probe oder des Reagenzes in den Kolben der Pipette gelangen. Dies kann zur Kontamination nachfolgender Proben oder Reagenzien führen. Wenn versehentlich Flüssigkeit in den Kolben der Pipette aspiriert wurde, muss die Pipette auseinander genommen und gereinigt werden, da diese sonst blockiert wird und nicht mehr zuverlässig aspiriert.

Wenn die Spitze gefüllt ist dürfen keine Tropfen austreten. Sollten dennoch Tropfen austreten, sitzt entweder die Spitze nicht richtig in der Pipette oder die Pipette muss gewartet werden. In diesem Fall wechseln die Spitze aus. Sollte das Problem dadurch nicht behoben werden, sollte die Pipette erst wieder verwendet werden, wenn sie überprüft wurde.

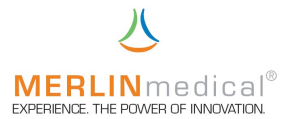

#### 4.3 Probenabgabe (Mikroliterpipette)

Die Probe sollte in der 12 Uhr-Stellung der Küvette abgeben werden (siehe Abbildung). Zielen Sie mit der Pipette auf die 12 Uhr-Stellung. Positionieren Sie die Spitze ca. 3-4 mm oberhalb des Küvettenbodens. Drücken Sie den Pipettenschalter bis zum ersten Anschlag herunter und halten Sie ihn 1-2 Sekunden gedrückt, damit sich der restliche Inhalt der Spitze unten an der Spitze sammeln kann. Drücken Sie den Schalter nun bis zum zweiten Anschlag durch. Dadurch werden die Probenrückstände in der Küvette abgegeben. Um Blasenbildung und Spritzer zu vermeiden, darf die Spitze nicht so dicht an den Küvettenboden gehalten werden, dass sie am Ende des Abgabevorgangs in die Probe ragt. Als alternative Methode können Sie die Spitze an die Seitenwand der Küvette ca. 3-4 mm oberhalb des Küvettenbodens halten und dann den Schalter langsam bis zum ersten Anschlag herunter drücken. Warten Sie 1-2 Sekunden und drücken Sie dann den Schalter bis zum zweiten Anschlag durch. Zur Abgabe der Probe sollte die Spitze nicht an die obere Seitenwand der Küvette gehalten werden. Jeglicher Teil der Probe, der an der oberen Küvettenwand haftet, ist nicht an der Gerinnungsreaktion beteiligt.

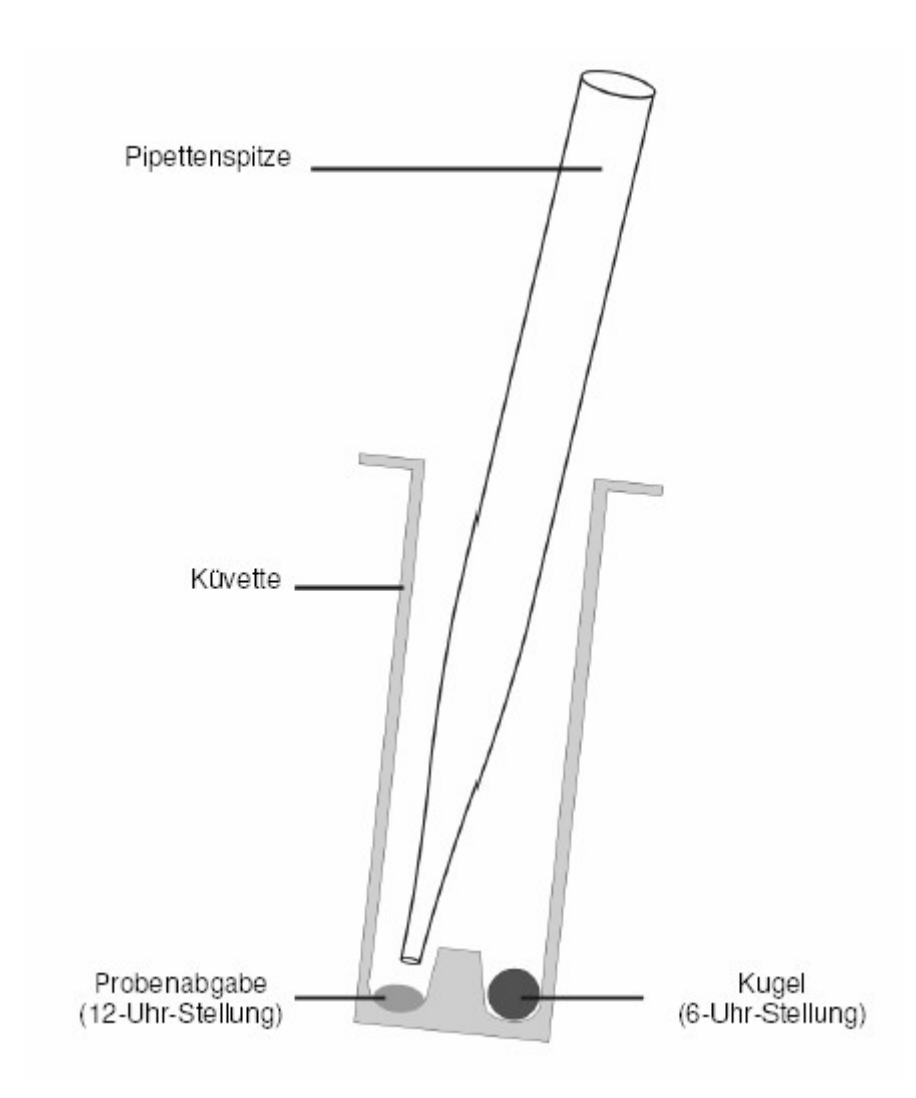

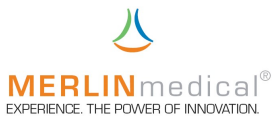

#### 4.4 Abgabe Reagenz 1 (Mikroliterpipette oder Handystep-Pipette)

(kann sowohl in der Messzelle als auch in der Küvettenvorwärmposition pipettiert werden)

Bei Tests, bei denen mehr als ein Reagenz verwendet wird, sollte das erste Reagenz in 9 Uhr-Stellung der Küvette abgegeben werden (siehe Abbildung). Zielen Sie mit der Pipette auf die 9 Uhr-Stellung. Positionieren Sie die Spitze 2-3 mm oberhalb des Küvettenbodens.

Drücken Sie den Pipettenschalter bis zum ersten Anschlag herunter und halten Sie ihn 1-2 Sekunden gedrückt, damit sich der restliche Inhalt der Spitze unten an der Spitze sammeln kann. Drücken Sie den Schalter jetzt bis zum zweiten Anschlag durch. Um Blasenbildung und Spritzer zu vermeiden, muss die Spitze in einem Abstand zum Küvettenboden gehalten werden, dass Sie am Ende des Dispensiervorgangs den nicht Testansatz berührt. Als alternative Methode können Sie die Spitze an der Seitenwand der Küvette ca. 3-4 mm oberhalb des Küvettenbodens halten und dann den Schalter langsam bis zum ersten Anschlag herunter drücken. Warten Sie 1-2 Sekunden und drücken Sie dann den Schalter bis zum zweiten Anschlag durch (Mikroliterpipette). Um eine Kontamination des Reagenzes bei den nachfolgenden Reagenz-Pipettiervorgängen zu vermeiden, muß sorgfältig darauf geachtet werden, dass die Spitze die bereits dispensierte Probe nicht berührt (nicht wenn dieses Reagenz bereits in der Küvettenvorwärmposition hinzugefügt wurde).

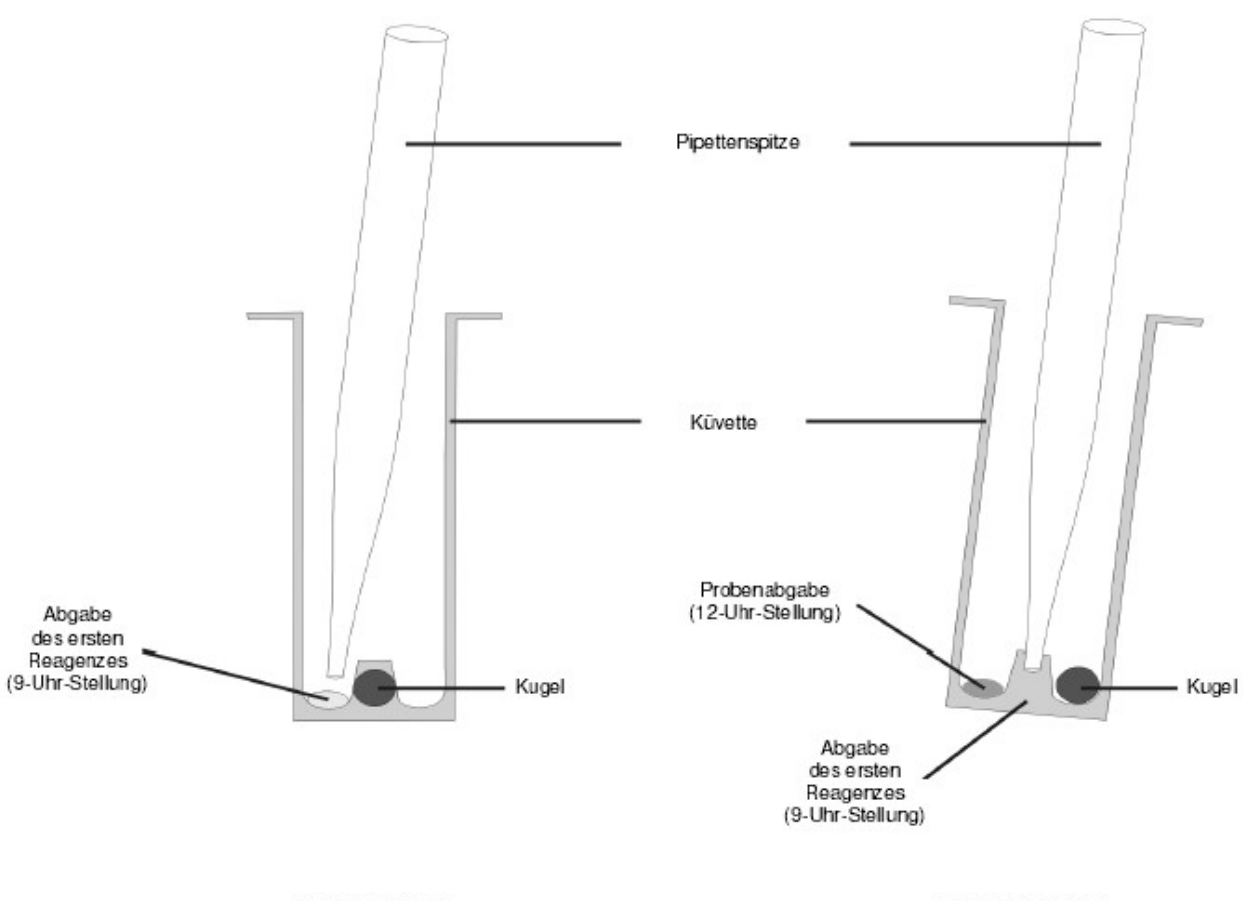

**VORDERSEITE** 

SEITENANSICHT

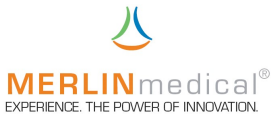

#### 4.5 Abgabe Reagenz Start (Mikroliterpipette oder Handystep-Pipette)

Das Startreagenz löst die Gerinnungsreaktion aus, sobald es hinzugefügt wird. Das Startreagenz sollte direkt rechts neben der Kugel dispensiert werden. Durch diese Positionierung wird sichergestellt, dass sich das Reagenz und die anderen Komponenten der Reaktionsmischung sofort vermischen. Halten Sie die Pipette schräg von rechts und zielen Sie mit der Pipettenspitze auf die rechte Seite der Kugel. Positionieren Sie die Spitze ca. 5-6 mm oberhalb der Kugel. Drücken Sie den Pipettenschalter bis zum letzten Anschlag herunter. Die Abgabe sollte nicht so schnell oder kraftvoll erfolgen, dass das Reagenz aus der Küvette spritzt. Um eine Kontamination des Reagenzes bei den nachfolgenden Reagenz-Pipettiervorgängen zu vermeiden, muß sorgfältig darauf geachtet werden, dass die Spitze die bereits dispensierte Probe und / oder das bereits dispensierte Reagenz nicht berührt. Detaillierte Ansicht der möglichen automatischen Pipetten finden Sie in den Kapiteln 1.7 und 1.8.

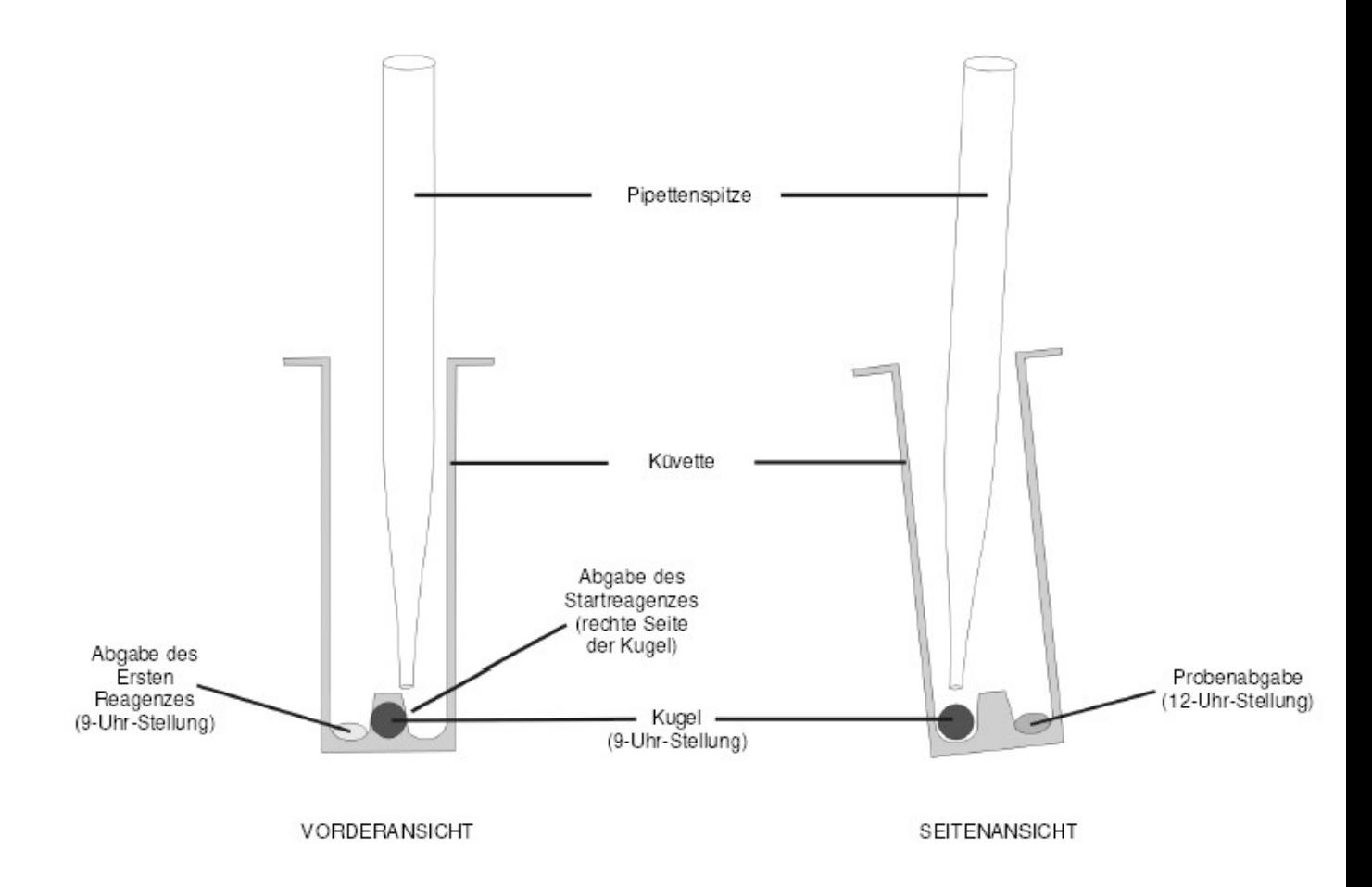

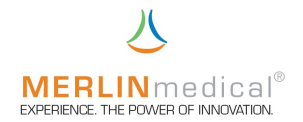

#### 5. Bedienung

#### 5.1 Bedienungstastenbelegung

Alle Funktionen des MC 4<sup>plus</sup> werden über die Bedienungstasten unterhalb des Displays aufgerufen.

#### 5.2 Gerät einschalten

Schalten Sie das MC 4<sup>plus</sup> am Ein- Ausschalter auf der Geräterückseite ein.

Das MC 4<sup>plus</sup> gibt einen Signalton ab und das Anzeigenfeld wird beleuchtet und die Signalanzeigen unterhalb der Messkanäle leuchten gelb-orange. Beobachten Sie das Display.

Nach ca. 15 Sekunden wechselt die Anzeige automatisch von dem Begrüßungsbildschirm zum Startmenü. Die Signalanzeigen leuchten nicht mehr.

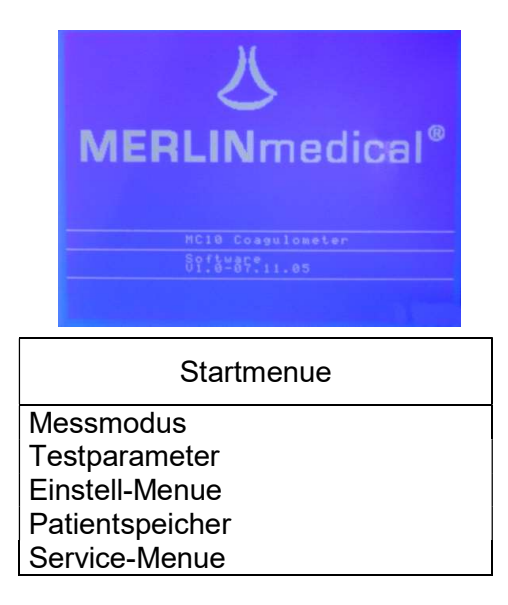

Wählen Sie "Messmodus" mittels der Pfeiltasten aus und bestätigen Sie mit der ENTER-Taste. Dem MC 4<sup>plus</sup> muss nunmehr mitgeteilt werden ob eine laufenden Nummer oder eine Pat.-ID zur Proben- Messwertidentifikation verwendet werden soll. Neben diesen Möglichkeiten besteht hier die Möglichkeit einer eiligen Probe einen Sonderstatus "Notfall" zu vergeben, bei dem zuvor (Kapitel 3.3) zwei Parameter festgelegt wurden, um eine schnellstmögliche Untersuchung zu gewährleisten.

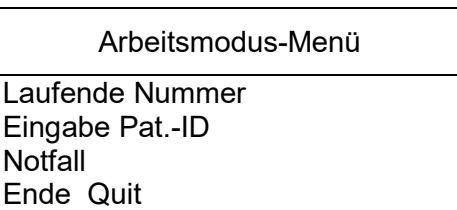

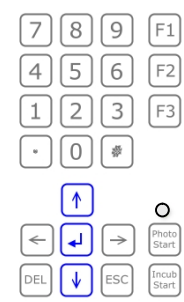

# **MERLIN**medical®

EXPERIENCE THE POWER OF INNOVATION.<br>Wählen Sie mittels der Pfeiltasten die gewünschte Patientenzuordnung aus und bestätigen Sie mit der ENTER-Taste.

Geben Sie jetzt dem MC 4<sup>plus</sup> ein, welcher Parameter durchgeführt werden soll. Mittels der Pfeiltasten auf dem Bedienfeld können Sie den entsprechenden Parameter auswählen und mit der ENTER-Taste bestätigen Sie diese Eingabe.

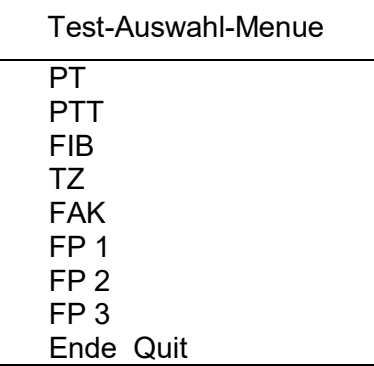

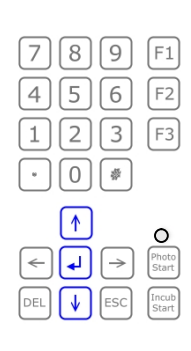

Sollten Sie mit einer fortlaufenden Nummer zur Probenidentifizierung arbeiten wollen müssen Sie dem MC 4<sup>plus</sup> eine Startnummer für die erste zu messende Probe eingeben, dabei wird von dem Gerät die Nummer eins vorgeschlagen. (Wenn eine Identifizierung mittels Pat.-ID gewünscht wurde so wird der folgende Bildschirm übersprungen).

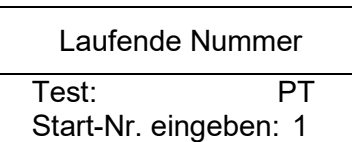

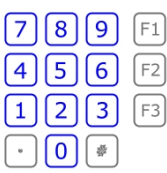

Bestätigen Sie die Eingabe mittels der ENTER-Taste. Sie gelangen damit automatisch zu Messprogramm. Hier leuchten die Signalanzeigen dauerhaft nunmehr grün.

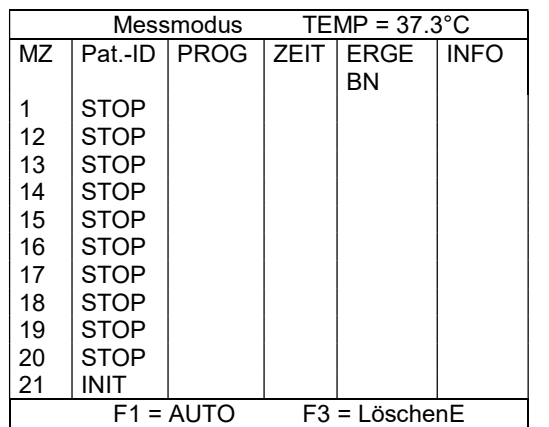

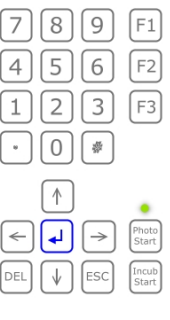

Erst wenn die vorprogrammierte Temperatur des Messblocks erreicht ist, kann eine Messung gestartet werden. Sollte die Temperatur noch nicht erreicht sein wird bei dem Versuch eine Messung zu starten in der oberen rechten Ecke des Bildschirmes "TEMP" blinken.

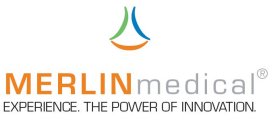

#### 5.3 Messungen von Parametern mit einer Reagenzkomponente

Das Gerät verwendet speziell angefertigte Küvetten und Stahlkugeln. Bestücken Sie ein Rack mit neuen Küvetten sowie Kugeln und setzen Sie das Rack mit den Küvetten und Kugeln in die Vorwärmplätze für Küvetten oberhalb des Messplatzes. In Küvetten, welche in diesen Vorwärmbohrungen platziert wurden, wird nur dann Reagenz pipettiert, wenn der Parameter aus zwei Reagenzsubstanzen besteht (z.B. aPTT). Der MC 4<sup>plus</sup> verfügt über zwei Möglichkeiten mit der in den Testparametern (Kapitel 3.3) testspezifisch gespeicherten Inkubationszeit zu arbeiten:

a) Inkubation erzwingen (Kapitel 3.5.9): Soll nun eine Messung durchgeführt werden, so ist das Rack mit den vorgewärmten Küvetten in die Messzellereihe umzusetzen und die Messung bzw. die Messzelle ist mit der unter der Messzelle befindlichen Aktivierungstaste zu aktivieren. Die Aktivierung für diese Messzelle ist jetzt 5 Sekunden aktiv, was durch Blinken der zugewiesenen Displayzeile und der entsprechenden grünen Signalanzeige dargestellt wird. Innerhalb dieser Zeit ist die Probe zu pipettieren und gleichzeitig der Inkubationszähler mit der Taste "Incub Start", die sich links der Aktivierungstasten befindet, zu starten. ACHTUNG – In diesem Modus ist eine Inkubation unumgänglich, d.h. ein Abbruch der Inkubation ist nicht möglich. Ist eine Inkubation in einer Messzelle gestartet, wechselt die grüne Signalanzeige unterhalb dieser Messzelle die Farbe und leuchtet stetig gelb-orange. Wiederum 5 Sekunden vor Ablauf der im Einstell-Menü vorgewählten Inkubationszeit (Kapitel 3.3) signalisiert der MC 4<sup>plus</sup> akustisch das Ende dieses Arbeitsschrittes, um Sie darauf vorzubereiten das Start-Reagenz zu pipettieren und die Messung zu starten Anschließend ist das Messprogramm mittels der unter der Messzelle befindlichen Aktivierungstaste neu zu aktivieren. Die Aktivierung für diese Messzelle ist jetzt 5 Sekunden aktiv, was durch Blinken der zugewiesenen Displayzeile und der entsprechenden grünen Signalanzeige dargestellt wird. Die Messung kann innerhalb dieser 5 Sekunden gestartet werden (zugewiesene Displayzeile und entsprechende grüne Signalanzeige blinken). Dies geschieht automatisch mit der Zugabe des (Start-)Reagenzes (wenn keine automatische Pipette für die Zugabe des Start-Reagenzes benutzt wird, muss die Messung mit einer der beiden manuellen Start-Tasten, die sich links und rechts neben den Messzellenaktivierungstasten befinden, gestartet werden). Die Signalanzeige wechselt die Farbe und blinkt rot. Das Instrument wird die Messung automatisch bei Einsetzen der Gerinnung stoppen. Die Signalanzeige leuchtet nunmehr stetig rot. Um eine neue Messung vorzubereiten, drücken Sie wiederum die Aktivierungstaste unterhalb der entsprechenden Messzelle; oder sie setzen alle Messzellen gleichzeitig durch Drücken der Taste F3 zurück (Zurücksetzen aller Messzellen mit F3 wird bei automatischem Kanal-Reset (Kapitel 3.5.9) nicht unterstützt).

Beachten Sie bei der Pipettierung des Startreagenzes, dass dieses Reagenz auf 37°C vortemperiert wurde, um Unpräzisionen zu vermeiden. Dies geschieht je nach verwendeter Startpipette entweder in dem Kombitip der Handystep-Pipette selbst (bei Platzierung der Handystep-Pipette in der dafür vorgesehen Vorwärmposition) oder in einem Reagenzröhrchen, welches in einer Reagenzvorwärmposition platziert wurde.

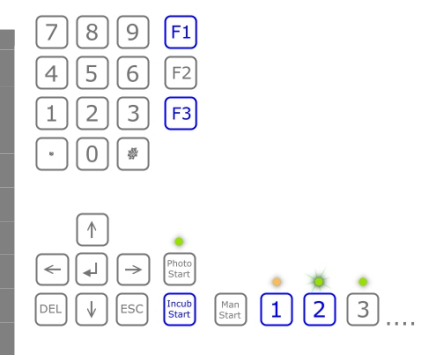

#### **MERLIN** medical® EXPERIENCE. THE POWER OF INN

b) Inkubation nicht erzwingen (Kapitel 3.5.9): Soll nun eine Messung durchgeführt werden, so ist das Rack mit den vorgewärmten Küvetten in die Messzellereihe um zu setzen und die Messung bzw. die Messzelle ist mit der unter der Messzelle befindlichen Aktivierungstaste zu aktivieren. Die Aktivierung für diese Messzelle ist jetzt 5 Sekunden aktiv, was durch Blinken der zugewiesenen Displayzeile und der entsprechenden grünen Signalanzeige dargestellt wird. Innerhalb dieser Zeit ist die Probe zu pipettieren und gleichzeitig der Inkubationszähler mit der Taste "Incub Start", die sich links der Aktivierungstasten befindet, zu starten. Ist eine Inkubation in einer Messzelle gestartet, wechselt die grüne Signalanzeige unterhalb dieser Messzelle die Farbe und leuchtet stetig gelb-orange. In diesem Modus kann die Inkubation durch nochmaliges Drücken der entsprechenden Messzellenaktivierungstaste abgebrochen werden. Aus Präzisionsgründen wird jedoch von einem vorzeitigen Abbruch der Inkubation abgeraten. 5 Sekunden vor Ablauf der im Einstell-Menü vorgewählten Inkubationszeit (Kapitel 3.3) signalisiert der MC 4<sup>plus</sup> akustisch das Ende dieses Arbeitsschrittes, um Sie darauf vorzubereiten das Start-Reagenz zu pipettieren und die Messung zu starten. Ist die Inkubation beendet oder wurde diese abgebrochen muss anschließend das Messprogramm mittels der unter der Messzelle befindlichen Aktivierungstaste neu aktiviert werden. Die Aktivierung für diese Messzelle ist jetzt 5 Sekunden aktiv, was durch Blinken der zugewiesenen Displayzeile und der entsprechenden grünen Signalanzeige dargestellt wird. Die Messung kann innerhalb dieser 5 Sekunden gestartet werden (zugewiesene Displayzeile und entsprechende grüne Signalanzeige blinken). Dies geschieht automatisch mit der Zugabe des (Start-)Reagenzes (Wenn keine automatische Pipette für die Zugabe des Start-Reagenzes benutzt wird, muss die Messung mit einer der beiden manuellen Start-Tasten, die sich links und rechts neben den Messzellenaktivierungstasten befinden, gestartet werden. Die Signalanzeige wechselt die Farbe und blinkt rot. Das Instrument wird die Messung automatisch bei Einsetzen der Gerinnung stoppen. Die Signalanzeige leuchtet nunmehr stetig rot. Um eine neue Messung vorzubereiten, drücken Sie wiederum die Aktivierungstaste unterhalb der entsprechenden Messzelle; oder sie setzen alle Messzellen gleichzeitig durch Drücken der Taste F3 zurück (Zurücksetzen aller Messzellen mit F3 wird bei automatischem Kanal-Reset (Kapitel 3.5.9) nicht unterstützt).

Beispiel: Sie haben eine Patientenprobe und möchten eine PT bestimmen. Bestücken Sie ein Rack mit neuen Küvetten und Kugeln und setzen diese Küvetten mit Rack in die Vorwärmplätze für Küvetten oberhalb des Messplatzes (siehe Kapitel 1.6 Ansichten). Bereiten Sie das Reagenz entsprechend seiner Vorschrift vor und ziehen dies mit der Handystep-Pipette auf bzw. positionieren das Reagenz in einem 14,5 x 85 mm Plastikröhrchen auf dem Mess- / Vorwärmplatz oberhalb der Küvettenvorwärmplätze. Setzen Sie das Rack mit den vorgewärmten Küvetten in die Messzellen um. Jetzt müssen Sie das Messprogramm mittels der Aktivierungstaste unterhalb der Messzelle mit der zu messenden Probe aktivieren. Beachten Sie, dass dieses Programm nur 5 Sekunden aktiv bleibt. Pipettieren Sie das Plasma (50 ul bei MC 4<sup>plus</sup> micro, nach Rücksprache mit dem Hersteller evtl. weiter reduzierbar) und starten Sie gleichzeitig den Inkubationstimer mit der Taste "Incub Start", die sich links der Aktivierungstasten befindet. 5 Sekunden bevor die Inkubation endet gibt das MC 4plus im Sekundentakt 5 akustische Signaltöne. Innerhalb dieser Zeit können Sie das angewärmte Reagenz (100 µl bei MC 4<sup>plus</sup> micro) mit der Pipette aufziehen. Wird eine Handystep-Pipette verwendet, so wird das Reagenz in der Handystep-Pipette selbst vorgewärmt, da diese in der dafür vorgesehen Pipettenposition temperiert wird. Nach Ablauf der Inkubation muss das Messprogramm erneut mit der Aktivierungstaste unterhalb der Messzelle aktiviert werden. Das Programm bleibt wiederum nur 5 Sekunden aktiv. Starten Sie die Messung, in dem Sie innerhalb dieser 5 Sekunden das Start-Reagenz der Küvette hinzufügen (wenn Sie keine automatische Startpipette verwenden, müssen Sie gleichzeitig mit der

# **MERLIN**medical®

Startreagenzabgabe eine der beiden manuellen Starttasten, die sich rechts und links der Aktivierungstasten befinden, drücken). Die Messung wird automatisch bei Einsetzen einer Gerinnungsreaktion bzw. bei einer Clotbildung stoppen.

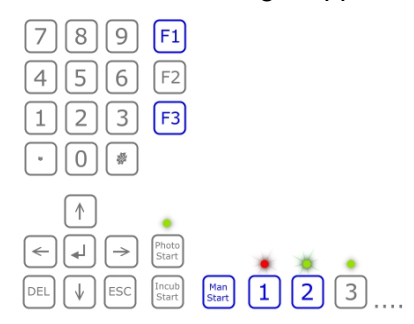

Je nach Parameter und dessen Einstellung wird das Ergebnis ggf. in eine andere Einheit umgerechnet.

Beachten Sie die Vorschriften (Kapitel 4) für das Pipettieren von Plasma und Reagenz.

Um eine neue Messung vorzubereiten drücken Sie wiederum die Aktivierungstaste unterhalb der entsprechenden Messzelle; oder sie setzen alle Messzellen gleichzeitig durch Drücken der Taste F3 zurück (Zurücksetzen aller Messzellen mit F3 wird bei automatischem Kanal-Reset (Kapitel 3.5.9) nicht unterstützt).

#### 5.4 Messungen von Parametern mit zwei Reagenzkomponenten

Im Wesentlichen unterscheidet sich das Messen von Parametern mit zwei Reagenzkomponenten (z.B. aPTT) nicht von den Messungen von Parametern mit einer Reagenzkomponente. Sie können jedoch das erste Reagenz in die Messküvetten pipettieren, wenn sich diese noch auf dem Vorwärmplatz oberhalb der Messzellen befinden, d.h. bevor die Küvette in die Messzelle umgesetzt wird. Beachten Sie aber die parameterspezifische Inkubationszeit. Verfahren Sie dann weiter wie in Kapitel 5.3 beschrieben.

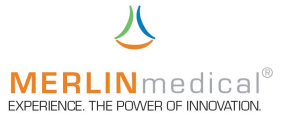

#### 5.5 Messungen von Parametern in der optischen Messzelle

Wenn optische Messungen durchgeführt werden sollen ist sicherzustellen, dass zum Einschaltzeitpunkt des MC 4<sup>plus</sup> keine bereits verwendete Küvette in der optischen Messzelle platziert war. Können Sie dies nicht gewährleisten, so schalten Sie das Gerät aus Sicherheitsgründen nochmals aus, entfernen die Küvette aus der optischen Messzelle und schalten das Gerät wieder ein.

Das Messen von Parametern in der optischen Messzelle unterscheidet sich von Messungen die in den mechanischen Messzellen in folgenden Punkten:

a) Die Aktivierungstaste der Messzelle befindet sich nicht direkt unterhalb der Messzelle, sondern im Tastaturfeld rechts neben der Pfeiltaste "rechts".

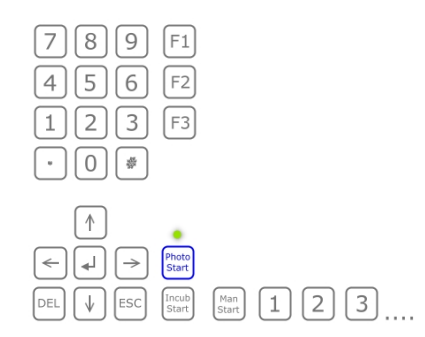

b) Es muss ein Proben-Reagenz-Gesamtvolumen von min. 300 µl erreicht werden muß, um eine korrekte Messung zu ermöglichen.

Ein fotometrisch zu messender Test muss immer vor den Messungen in den Testparametern (Kapitel 3.3) als frei programmierbarer Test (FP1, FP2 oder FP3) angelegt sein. Es ist möglich einen frei programmierbaren Test als Fotometertest vorzuwählen, der dann parallel zu den mechanischen Tests durchgeführt werden kann. Beachten Sie bei der Programmierung die korrekte Eingabe der Berechnungsformel (Kapitel 3.4).

Bei der fotometrischen Messzelle ist die Messzellenaktivierungsautomatik (Taste F1) nicht aktiv. Der automatische Messzellen-Reset hat bei entsprechender Einstellung im Einstell-Menü volle Funktion.

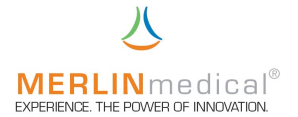

#### 5.6 Stoppen einer Inkubationszeit

Sollte versehentlich der Inkubationstimer einer Messzelle gestartet worden sein können Sie diesen durch nochmaliges Drücken der Messkanal-Aktivierungstaste abbrechen und gleichzeitig diese Messzelle zum Messungsstart vorbereiten. Sollte jedoch in dem Einstell-Menü unter Einstell. Messungen der Punkt "Inkubation erzwingen" mit "Ja" eingegeben worden sein, so ist ein Abbrechen der Inkubation nicht möglich.

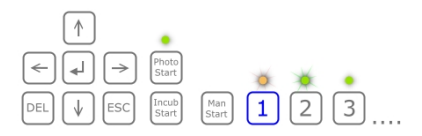

#### 5.7 Stoppen nach einem versehentlichen Messungsstart

Wenn die Messung versehentlich gestartet oder aus anderen Gründen die Zeitzählung nicht automatisch gestoppt wurde, kann die Messung jederzeit durch Einlegen einer neuen Küvette mit Kugel in die Messzelle die Messung gestoppt werden. Lassen Sie die Küvette ca. 5 Sekunden lang drehen und heben Sie diese dann leicht an bzw. entfernen Sie diese Küvette.

Um eine neue Messung vorzubereiten drücken Sie die Aktivierungstaste unterhalb der entsprechenden Messzelle; oder sie setzen alle Messzellen gleichzeitig durch Drücken der Taste F3 zurück.

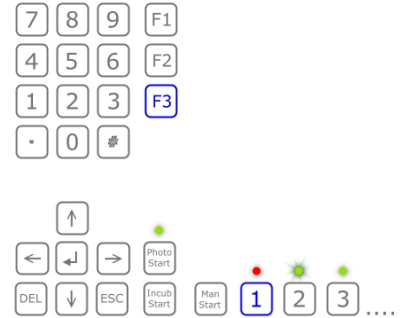

#### 5.8 Gerät ausschalten

Wenn das Gerät längere Zeit nicht benötigt wird, ist es ratsam das Gerät auszuschalten in dem Sie den Ein- Ausschalter auf der Geräterückseite betätigen.

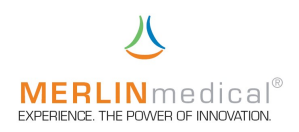

## 6.0 Warnhinweise für den Betrieb

#### ACHTUNG!

Benutzte Küvetten sind potentiell biogefährdend und sollten entsprechend den im Labor geltenden Sicherheitsvorschriften für die Entsorgung von biogefährdendem Material behandelt werden.

#### Warnung!

Verwenden Sie ausschließlich das mit dem MC 4<sup>plus</sup> gelieferte passende externe Netzgerät (100 VAC – 240 VAC) da sonst Schäden am Analysegerät entstehen können.

#### WARNUNG!

 Die Länge der Netzzuleitung und auch das Datenkabel an den Online-Computer bzw. an den externen Drucker darf nicht mehr als 3 m betragen.

#### ACHTUNG!

Das Gerät darf nicht an eine Verlängerungsleitung angeschlossen werden.

#### ACHTUNG!

 Bei den Küvetten handelt es sich um Einwegartikel die keinesfalls wieder verwendet werden dürfen.

#### ACHTUNG!

Nach dem Einstellen der Küvetten in das Gerät ist der Anwender dazu verpflichtet zu überprüfen ob sich eine Kugel in der Küvette befindet.

#### VORSICHT!

Nach dem Öffnen der Küvettenverpackung sind die Küvetten und die Kugeln gegen Staub, Feuchtigkeit, und sonstige Verschmutzungen zu schützen und entsprechend der Lagerbedingungen aufzubewahren

#### HINWEIS!

Dieses Gerät ist als In-Vitro-Diagnostik-Gerät klassifiziert!

#### HINWEIS!

Bei statischer Aufladung des Anwenders kann es zu einer statischen Entladung am MC 4<sup>plus</sup> kommen. Diese Entladung hat jedoch keinen Einfluss auf die Funktion des MC  $\bar{4}^{\text{plus}}$  .

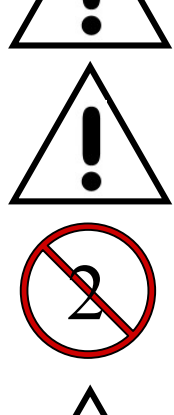

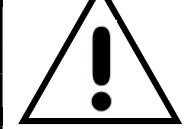

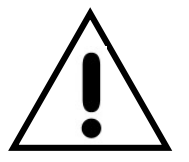

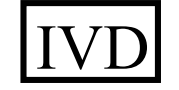

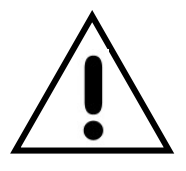

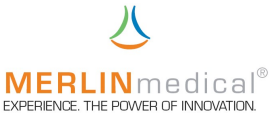

#### 7. Hinweise zum Handling

#### 7.1 Handhabung der Reagenzien

Das Reagenz für den gewünschten Test ist entsprechend den Anweisungen des Herstellers vorzubereiten. Genaue Anweisung zur Vorbereitung und Handhabung des Reagenz entnehmen Sie bitte den Applikationsvorschriften des Herstellers. Alle Reagenzien, die vorgewärmt werden müssen, sollten in ein 14,5 x 85 mm Röhrchen gegeben und vor der Pipettierung in der Reagenzvorwärmstation eingesetzt werden. Der Flüssigkeitsspiegel im Röhrchen sollte nicht höher als die Oberkante der Reagenzstation sein. Es dauert ca. 15 Minuten, um das Reagenz auf Arbeitstemperatur zu erwärmen. Alle Reagenzien sollten vor dem vom Hersteller angegebenen Verfallsdatum verbraucht werden.

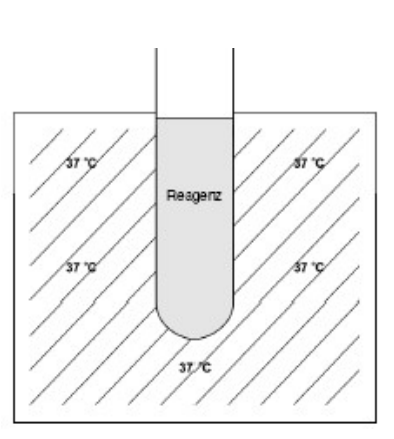

#### 7.2 Handhabung der Küvetten

Die Küvettenverpackung ist so konstruiert, dass die Küvette an dem langen Papierstreifen gegriffen und so in die Messzelle gesetzt werden können. Ziehen Sie den Papierschutz nach dem Einsetzten in die Station ab.

Die richtige Größe und Oberflächenbeschaffenheit der Küvette sind ausschlaggebend für die ordnungsgemäße Testfunktion. Um korrekte Werte zu erhalten, müssen die Küvetten absolut sauber gehalten werden. Die Küvetten sind nur zum einmaligen Gebrauch vorgesehen. Die Kugeln in den Küvetten sind aus besonderem Stahl hergestellt. Reinheit, Gewicht, Größe, Oberflächenbeschaffenheit und magnetische Eigenschaften der Kugeln sind für die ordnungsgemäße Testfunktion ausschlaggebend. Die im Lieferumfang enthaltenen Kugeln wurden auf ihre Kompatibilität mit dem Messverfahren des Analysegerätes sowie auf ihre chemische Neutralität bei Verwendung mit Plasma und Gerinnungsreagenz geprüft. Rost, leichte Unreinheiten und Ölrückstände können die Gerinnungstestergebnisse stark beeinträchtigen.

Die Leistung von Küvetten und Kugeln anderer Hersteller kann nicht garantiert werden Die Küvetten und Kugeln anderer Hersteller dürfen daher nicht verwendet werden.

#### 7.3 Handhabung des Untersuchungsmaterials

Einen entscheidenden Einfluss auf die Qualität und die Präzision der Ergebnisse hat die Abnahme des Probenmaterials am Patienten. Hierbei ist darauf zu achten, daß die entsprechenden Abnahmespritzen verwendet werden und die Abnahme selbst nicht zu schnell erfolgen darf, d.h. das Blut darf nicht zu schnell in die Spritze gezogen werden, da sonst Bestandteile, die für die Gerinnungsanaylse ausschlaggebend sind, zerstört werden können.

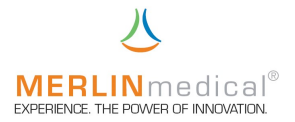

#### 8. Qualitätskontrolle

Eine regelmäßig durchgeführte Qualitätskontrolle ist die beste Überwachungsmethode für zuverlässige Testergebnisse. Um sicherzustellen, dass die Ergebnisse der Kontrolle und der unbekannten Proben unter den gleichen Testbedingungen bewertet werden, sollte das Kontrollmaterial bei jedem Testlauf mit geführt werden. Die Empfehlungen des Reagenzherstellers zur Qualitätskontrolle sollten als Richtlinie für das Protokoll zur Qualitätskontrolle dienen. Wenn die Kontrollergebnisse außerhalb der festgelegten Bereiche liegen, deutet dies auf einen Systemfehler hin und die Ursache sollte sofort ermittelt werden. Häufige Fehlerquellen und Anweisungen zur Behebung sind im Abschnitt 10.1 Analytische Fehler aufgeführt.

#### 9. Wartung

#### 9.1 Anwenderwartungen

Bei dem Gerät wurde werksseitig die Rotationsgeschwindigkeit, Stärke des Magnetsensors und die Temperatur kalibriert. Es ist ratsam in regelmäßigen Abständen die Temperatur des Mess- / Vorwärmblocks mittels eines herkömmlichen, kalibrierten Fieberthermometers zu überprüfen. Ebenso kann die Umdrehungsgeschwindigkeit der Messzellen von Zeit zu Zeit mit Hilfe einer geeichten (Stopp-)Uhr überprüft werden.

Eine allgemeine Reinigung ist die einzige Wartungsmaßnahme, die regelmäßig durchgeführt werden muss. Es wird empfohlen, das Gerät gelegentlich mit einem feuchten Papiertuch abzuwischen, um Staub und andere Materialien zu entfernen. Blut-, Serum- und Reagenzrückstände sollten sofort entfernt werden. Reagenzien können Korrosion fördern bzw. auslösen. Flüssigkeiten, die über der Vorwärmstation bzw. über den Messzellen verschüttet werden, müssen sofort beseitigt werden. Verschüttete Proben sollten als potentielle Biogefährdung angesehen werden und müssen unter Einhaltung der einschlägigen Sicherheitsvorkehrungen sofort beseitigt werden, um eine Infizierung des Personals zu vermeiden. Falls eine Dekontamination des MC 4<sup>plus</sup> erforderlich ist, wischen sie den betroffenen Bereich mit einem Papiertuch ab, das mit einem milden Desinfektionsmittel befeuchtet wurde.

Ansonsten gibt keine Routine-Wartungsarbeiten für das MC 4<sup>plus</sup>.

Kugeln die versehentlich in die Station gelangen, können mit Hilfe eines Magnetes entfernt werden.

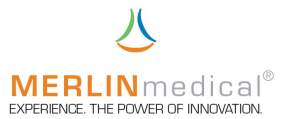

#### 9.2 Systemselbsttest

#### 9.2.1 Automatische Prüfungen nach dem Einschalten des Gerätes:

- 1) Nach dem Einschalten wird als erstes der Arbeitsspeicher (RAM) des internen Controllers geprüft; sollte dabei ein Fehler gefunden werden, so erscheint "XRAMERR" im LCD-Display.
- 2) Anschließend wird der Drucker sowie der Scanner initialisiert, und die Begrüßungsmeldung wird ausgedruckt. Dieser Vorgang wird Ihnen in der unteren linken Ecke des Bildschirmes angezeigt.
- 3) Ein Signalton ist zu hören und der Begrüßungsbildschirm wird angezeigt.
- 4) Die Checksumme über alle resident eingestellten Parameter wird geprüft. Wenn diese nicht korrekt ist, so werden die Default-Parameter geladen. Beim ersten Einschalten nach der Produktion ist das immer der Fall. Anschließend wird die Fehlermeldung "Default-Parameter loaded" angezeigt, um auch dem Benutzer zu signalisieren, dass u. a. die Default-Eichkurve wieder aktiv ist! Die Fehler-Nummer 2000 wird in der Fehlerliste gespeichert (Kapitel 10.2)
- 5) Beim Übergang in den Messmodus werden die Kugelsensoren überprüft, diese müssen dann inaktiv sein. Falls nicht wird die Fehlermeldung "Error: Ball-Sensor is not OK!" angezeigt. Die Fehler-Nummer 2100 wird in der Fehlerliste gespeichert (Kapitel 10.2).

#### 9.2.2 Zyklische Prüfungen während des Messmodus:

- 1) Die Kommunikation über den I2C-Bus (interne Datenverwaltung) wird überwacht, tritt dabei ein Fehler auf, so wird die Meldung "Error found, I2CErr" angezeigt und die Fehlernummer 1000 in die Fehlerliste geschrieben (Kapitel 10.2).
- 2) Die aktuell gemessene Temperatur wird überwacht, steigt diese über 50°C an, so wird die Heizung abgeschaltet und die Meldung "Error found, Temp = WERT" angezeigt und die Fehler-Nummer 1100 in die Fehlerliste geschrieben (Kapitel 10.2).
- 3) Die Kommunikation mit dem LCD-Display wird überwacht, tritt dabei ein Fehler auf, so wird die Meldung "Error found, LCDErr" angezeigt und die Fehler-Nummer 1200 in die Fehlerliste geschrieben (Kapitel 10.2).

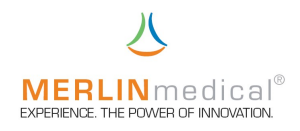

## 10. Fehler

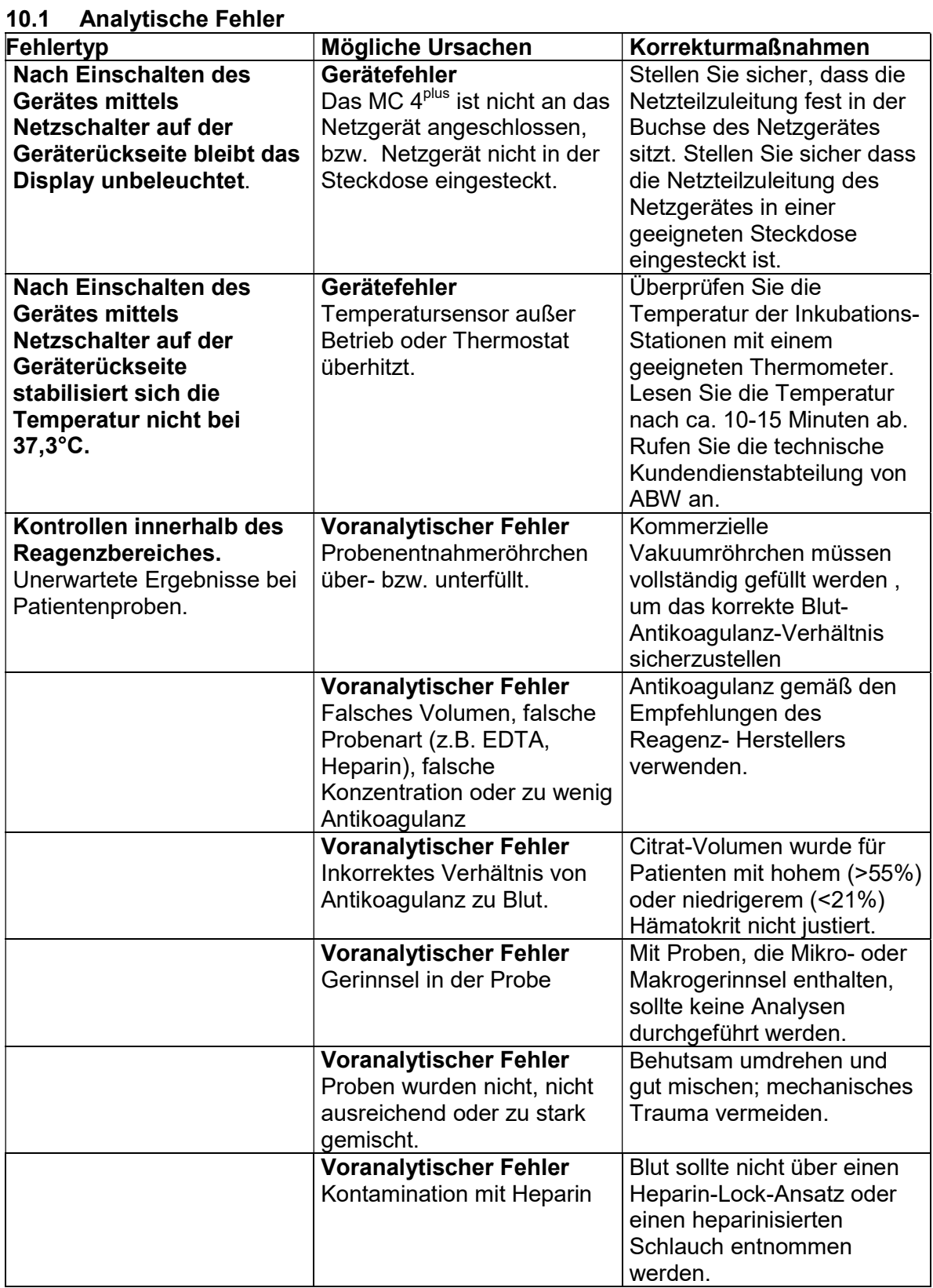

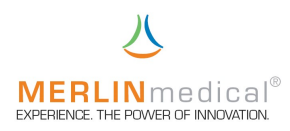

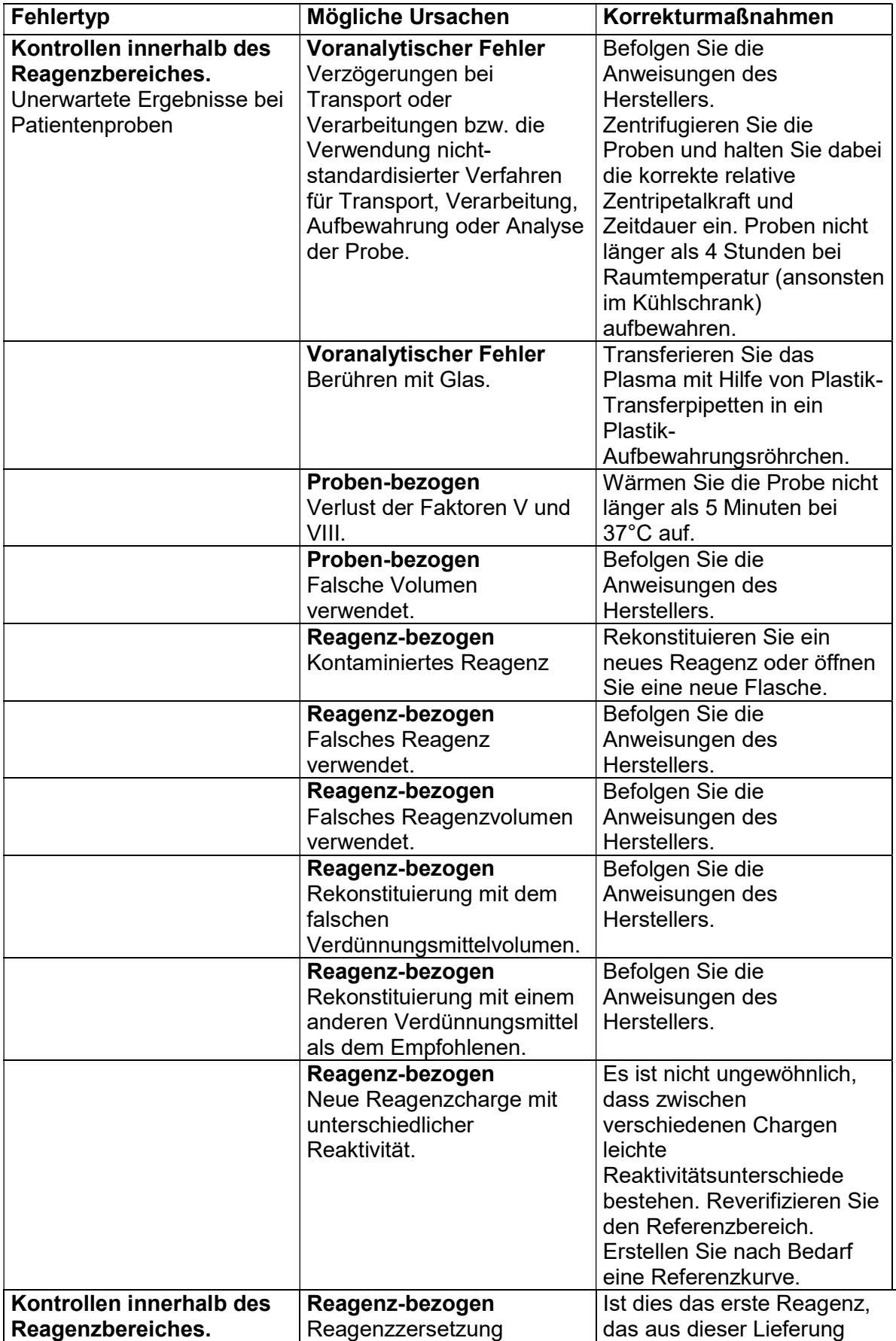

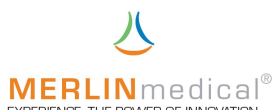

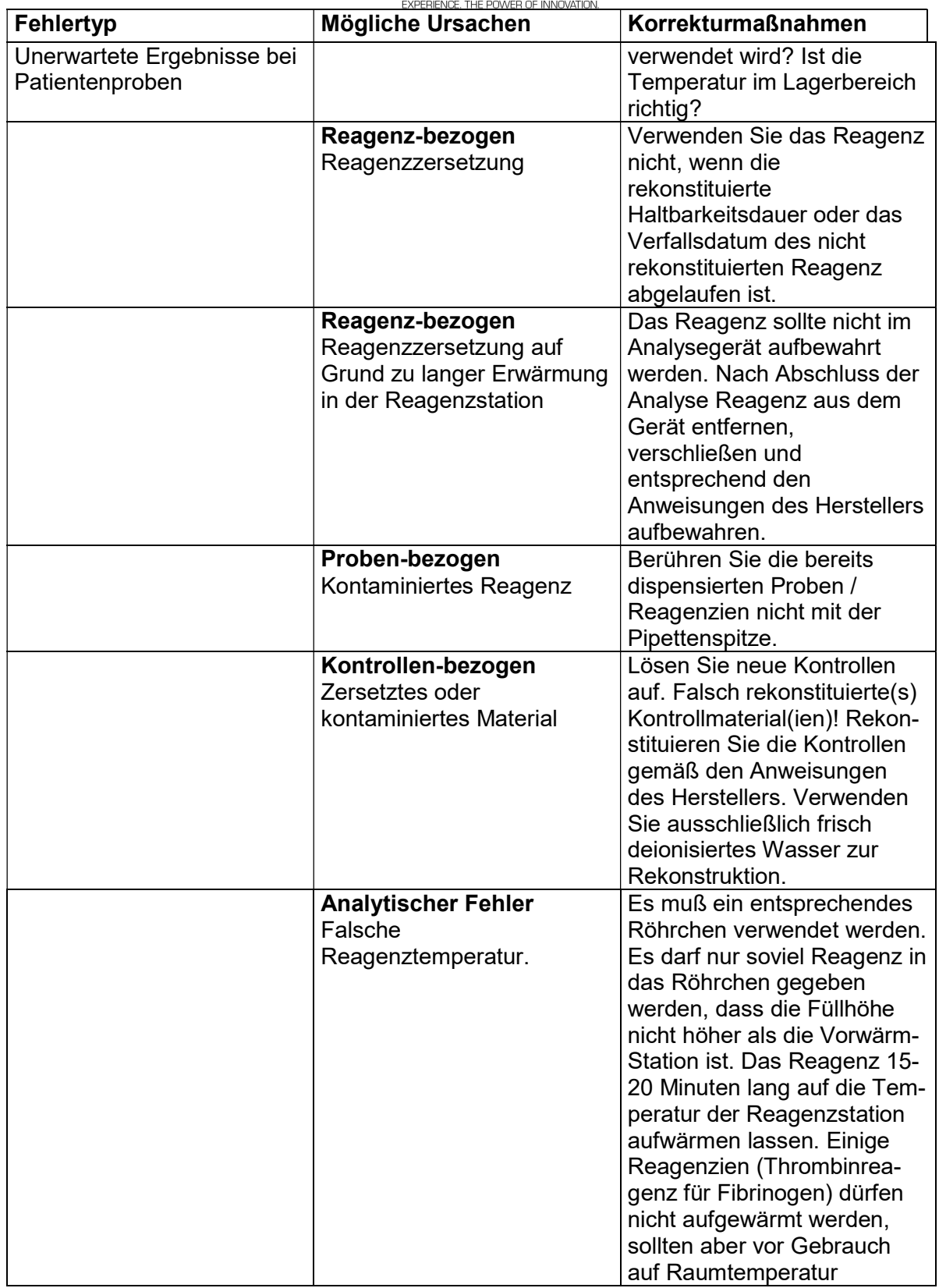

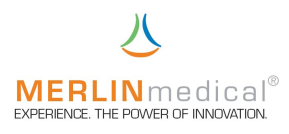

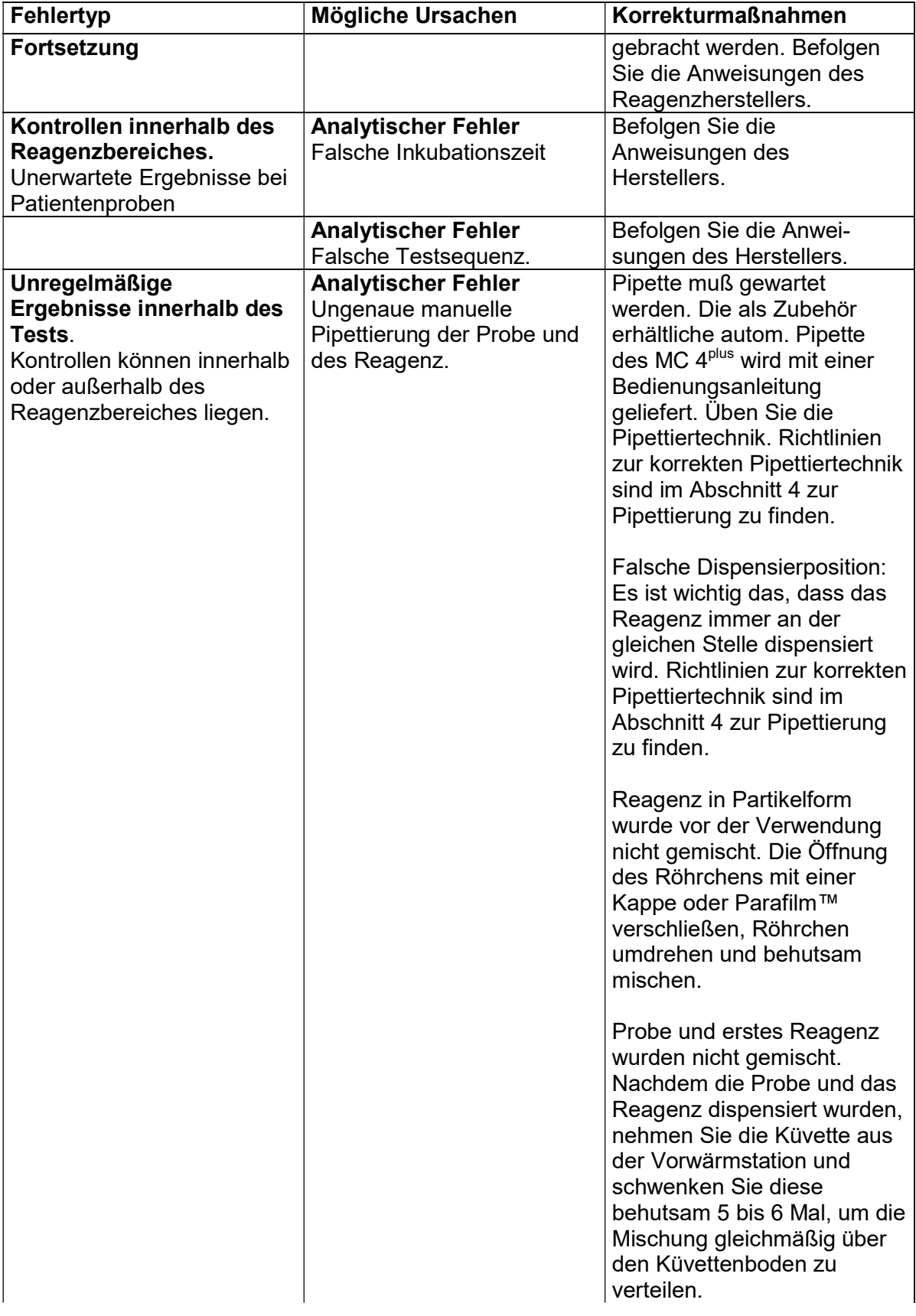

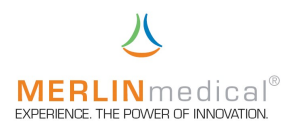

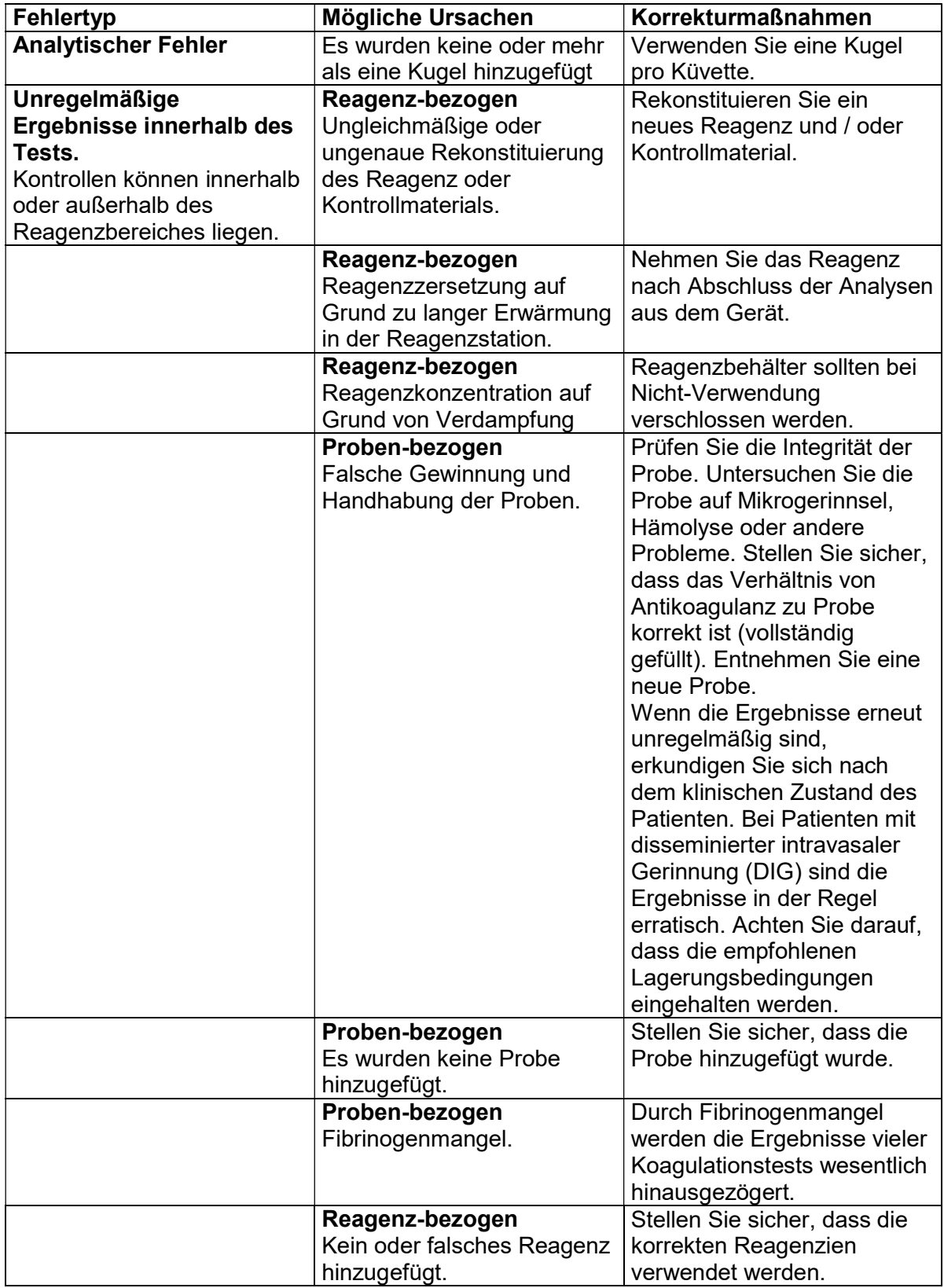

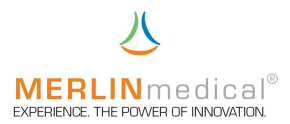

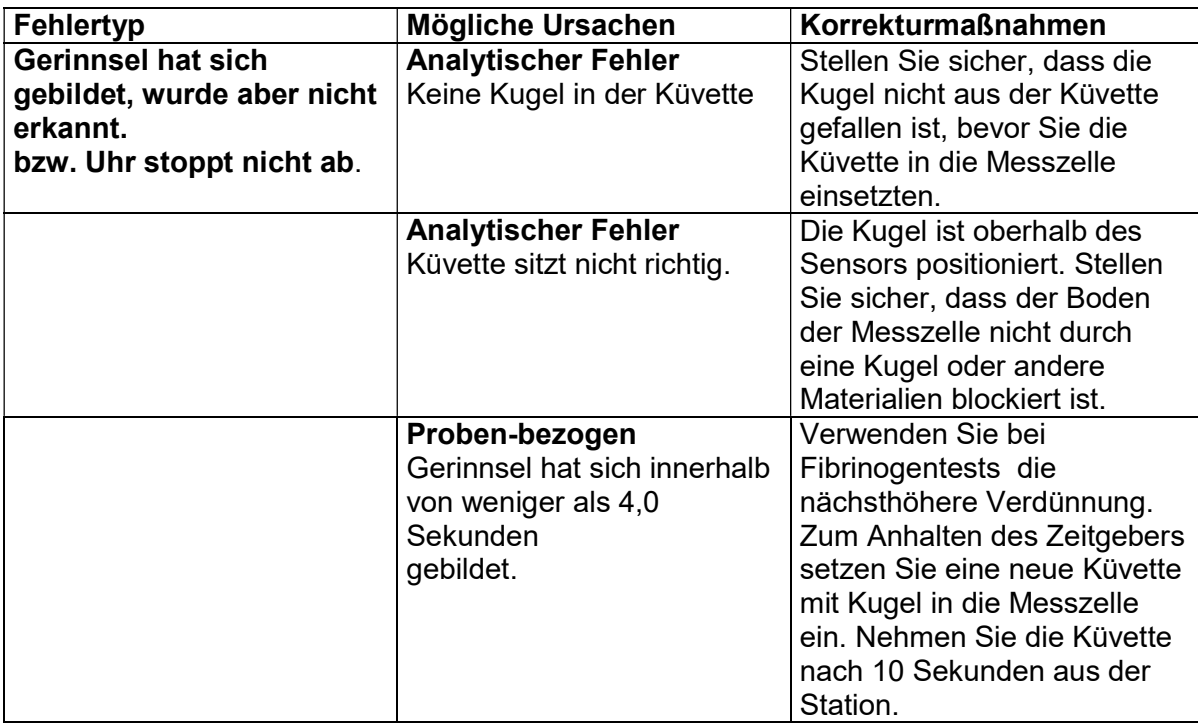

#### 10.2 Systemfehler

Findet das Gerät bei seinen Selbsttest einen Fehler, so wird der Fehler auf dem LCD-Display angezeigt und das Gerät verfällt in einen "Schlummer-Modus" aus dem es nur durch Aus- und Einschalten wieder geweckt werden kann.

Das Gerät führt eine Fehlerliste mit 15 Speicherstellen, in die jeder aufgetretene Fehler mit Datum, Uhrzeit und Fehlercode abgelegt wird. Um diese Liste auszudrucken wenden Sie sich bitte an die ABW – Hotline (+49 (0)5261 / 927 294).

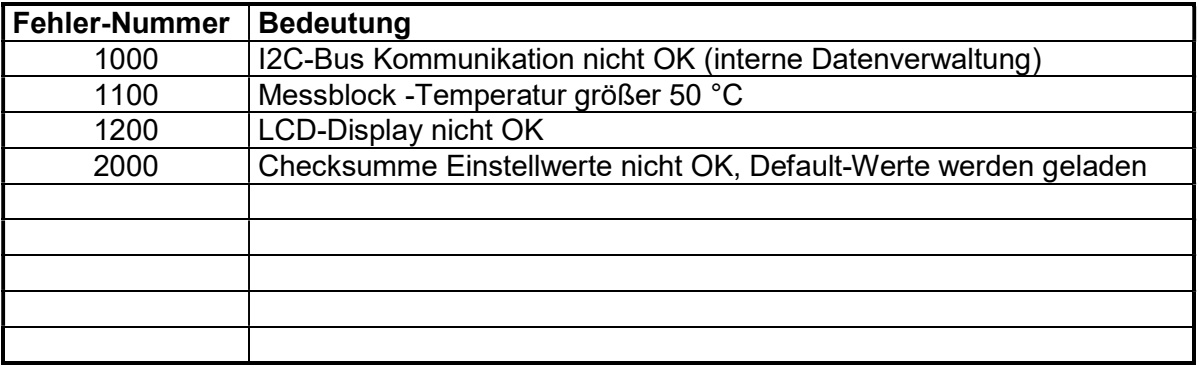

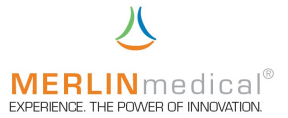

#### 11. Zusätzlicher Drucker

Es ist möglich an das MC 4plus einen externen Drucker (Zubehör) an die serielle, 9-polige RS 232 Schnittstelle anzuschließen. Genauere Einstellungen für den Drucker entnehmen Sie bitte der Gebrauchsanleitung des Druckers.

Verwenden Sie ausschließlich das mit dem Drucker gelieferte Netzgerät.

Der Drucker wird mit dem mitgelieferten Kabel an das MC 4<sup>plus</sup> angeschlossen. Schalten Sie den Drucker über den Ein- / Ausschalter ein. Im eingeschalteten Zustand leuchtet die blaue POWER Lampe auf.

Nach Abschluss der Bestimmung werden die Daten im eingeschalteten Zustand an den Drucker übertragen.

Wenn der Drucker nicht eingeschaltet ist, werden die Daten nicht gedruckt (auch nicht wenn der Drucker anschließend wieder eingeschaltet wird), können aber später aus dem Druckerpuffer des MC 4<sup>plus</sup> gedruckt werden (Einstell-Menu Kapitel 3.5).

Wenn kein Papier mehr vorhanden ist, blinkt die Lampe.

Der ausgewählte Test bestimmt, was gedruckt wird. Wird zum Beispiel PT als Test ausgewählt, werden neben der gemessenen Zeit auch der INR-Wert und das prozentuale Ergebnis ausgedruckt. Bei den anderen Tests wird das Ergebnis entsprechend der Eingaben in den Testparametern umgerechnet oder die gemessene Zeit wird als einziges Ergebnis ausgedruckt.

Wenn der Drucker während des Testverfahrens ausgeschaltet ist, werden keine Daten übertragen. Diese Daten können zum späteren Zeitpunkt aber aus dem Druckerpuffer des MC 4<sup>plus</sup> gedruckt werden (Einstell-Menü Kapitel 3.5).

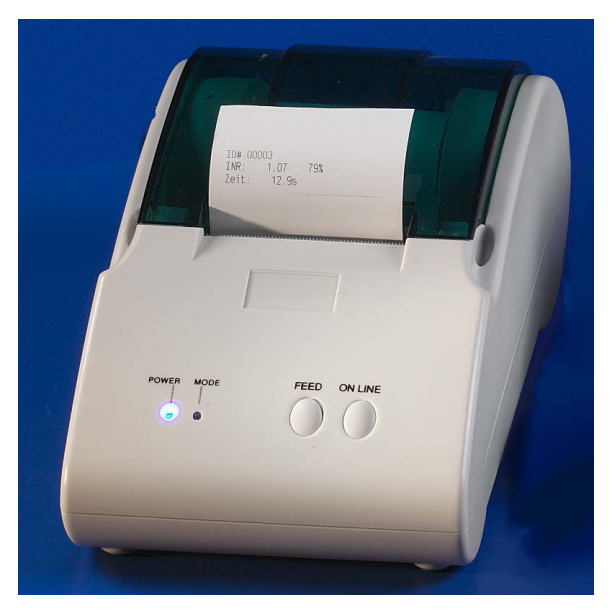

Weitere Informationen und die Bedienungsanleitung entnehmen Sie bitte dem Handbuch des Thermodruckers.

#### 12. Barcode-Scanner

Einstellungen und Handhabung des Barcode-Scanners: siehe Kapitel 3.5.7.

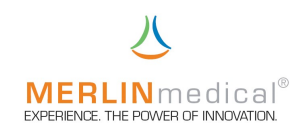

## 13. Anhang I

## **Prüfbeleg**

Das Analysegerät, dem diese Bedienungsanleitung beigefügt wurde, ist wie nachfolgend beschrieben getestet worden

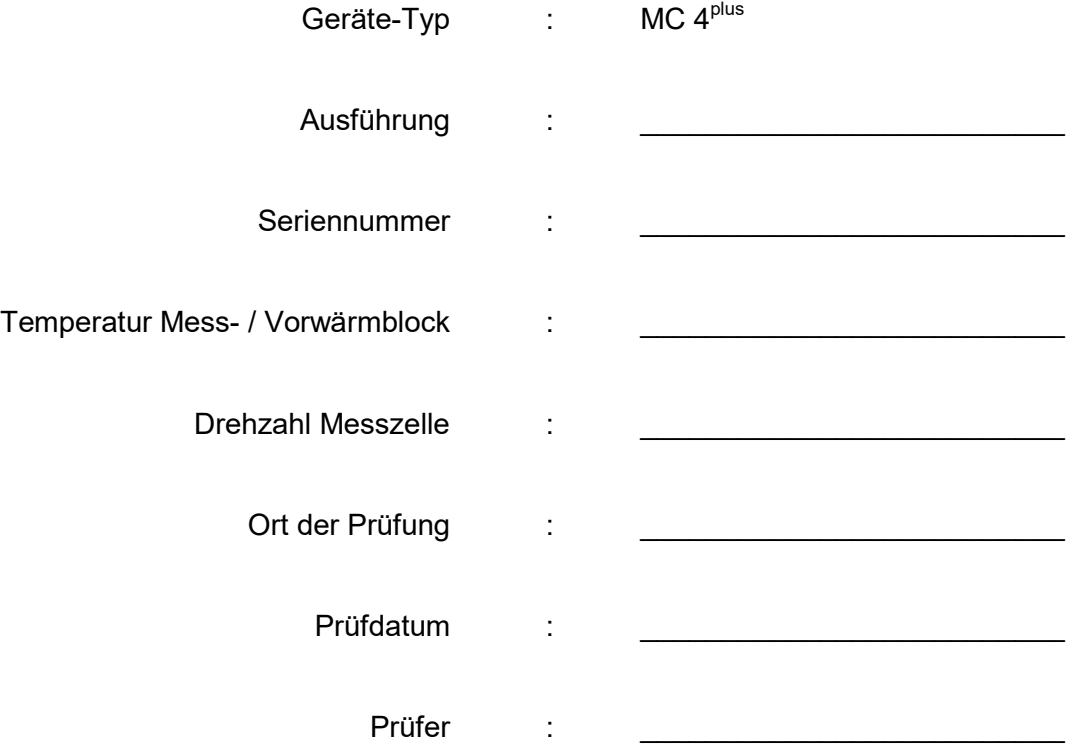

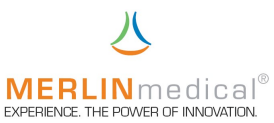

### EC Konformitätserklärung EC Declaration of Conformity

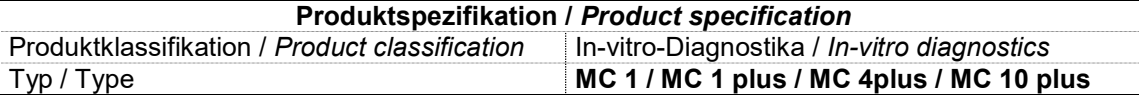

Wir / We

#### ABW Medizin und Technik GmbH & Co KG Name des Anbieters / Supplier's name Lagesche Str. 15e, D-32657 Lemgo

Anschrift / Address

erklären in alleiniger Verantwortung, dass das oben genannte Produkt declare under our sole responsibility that the product mentioned above

auf das sich die Erklärung bezieht, mit der / den folgenden Norm(en) oder normativen Dokument(en) übereinstimmt:

to which this declaration related is in conformity with the following standard(s) or other normative document(s):

nach folgenden Richtlinien und unter Anwendung der harmonisierten Normen entwickelt, konstruiert und produziert worden ist:

to which this declaration relates, is in conformity with the following requirements:

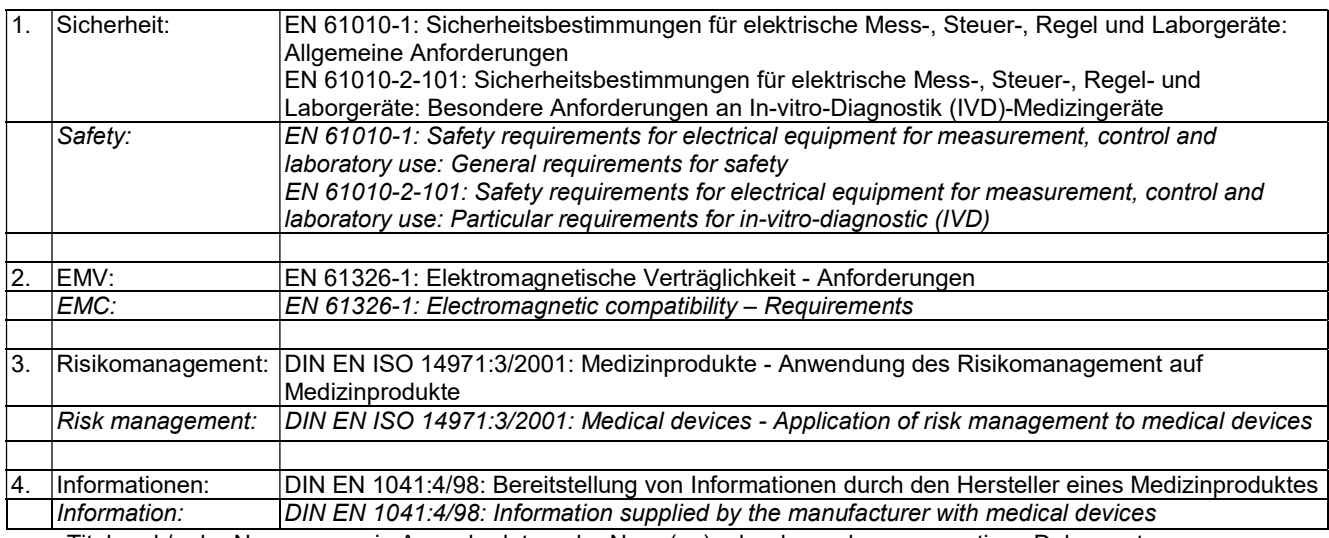

Titel und / oder Nummer sowie Ausgabedatum der Norm(en) oder der anderen normativen Dokumente Title and / or number and date of issue of the standard(s) or other nomative document(s)

 (falls zutreffend) gemäß den Bestimmungen der Richtlinie(n) / (if applicable) following the provisions of the directive(s)

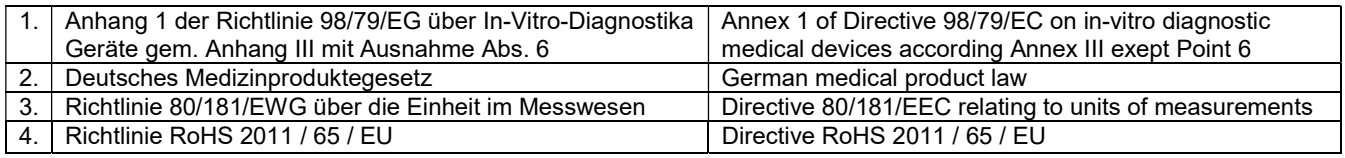

Lemgo, July,  $30<sup>th</sup>$  2020

Ort und Datum der letzten Änderung and date of Managing Director Unterschrift der Geschäftsleitung Unterschrift der Geschäftsleitung unterschrift der Geschäftsleitung unterschrift der Geschäftsleitung unterschrift der Sign Place and date of issue of last amendment